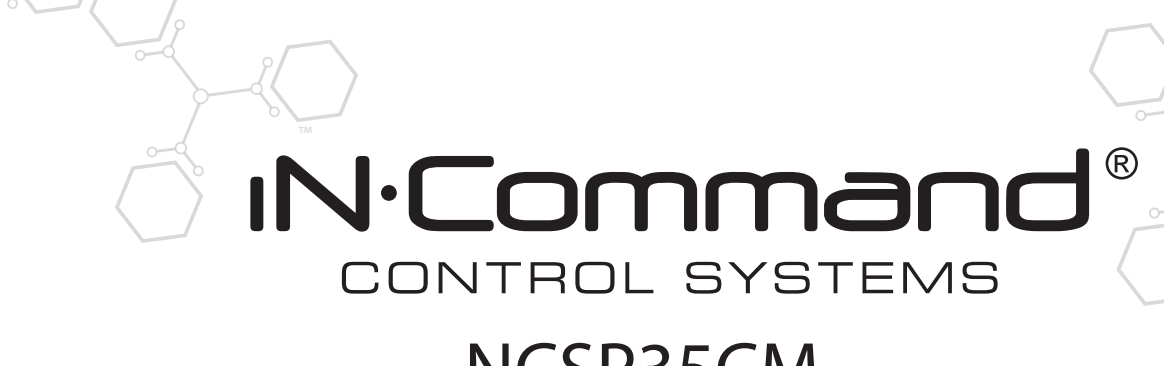

## NCSP35CM

RV CONTROL AND MONITORING SYSTEM

Installation and Operation Manual (English)

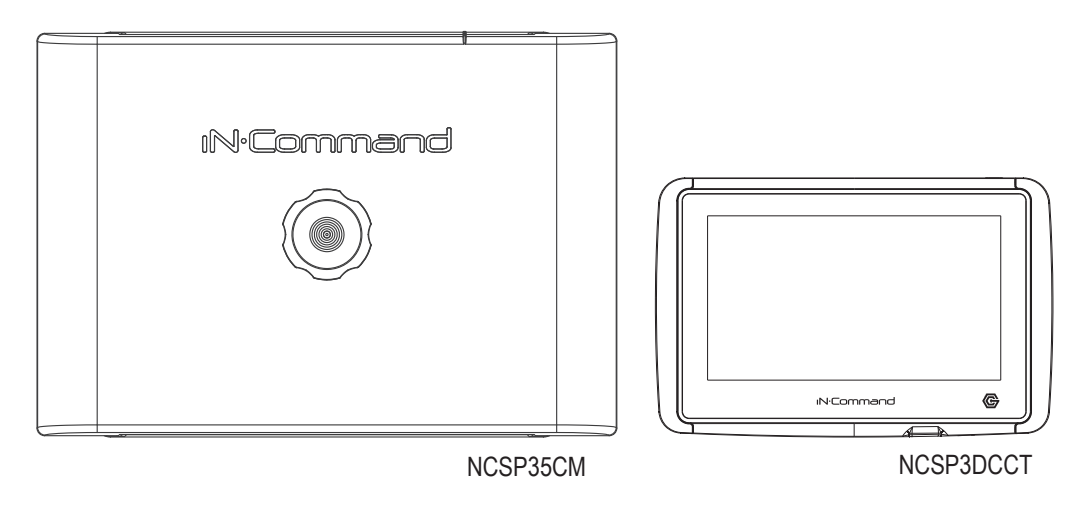

Patent # US 9,679,735

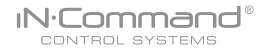

#### **Important Safety Information**

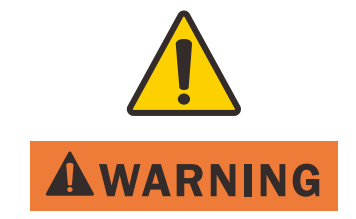

Read the iN-Command Manual, and these warnings and instructions carefully before using this product. Failure to follow the use instructions in this owner's manual, or improper use of the Mobile Application, Display Commander and/or Body Control Module, could result in personal injury, including death.

#### **Do not operate while vehicle is being driven**.

The Mobile Application, Display Commander and/or Body Control Module should not be used while the vehicle is being driven. Use of the Mobile Application, Display Commander and/or Body Control Module while the vehicle is being driven is dangerous and may cause personal injury or property damage.

#### **For adult use only.**

The Mobile Application, Display Commander and Body Control Module are intended for adult use only, and are not to be used by persons under the age of 18. Use by children may cause personal injury or property damage.

#### **Operate only when you have a clear line of sight.**

Do not operate any moving parts (including, but not limited to, awnings, jacks and slides), unless you have a clear line of sight to the moving part. The Mobile Application, Display Commander or Body Control Module may be used only if you are giving instructions to, and receiving instructions from, another person at least age 18 or older who can clearly see the moving part. Failure to follow these instructions may result in serious personal injury or property damage.

#### **Do not operate under the influence of alcohol or drugs.**

Do not operate the Mobile Application, Display Commander or Body Control Module while under the influence of alcohol or drugs. Doing so may result in personal injury or property damage.

#### **Avoid moisture.**

To reduce the risk of fire or electric shock, do not expose this equipment to rain or moisture.

#### **Use recommended accessories.**

To reduce the risk of fire or electric shock and annoying interference, use only the recommended accessories.

## • TABLE OF CONTENTS

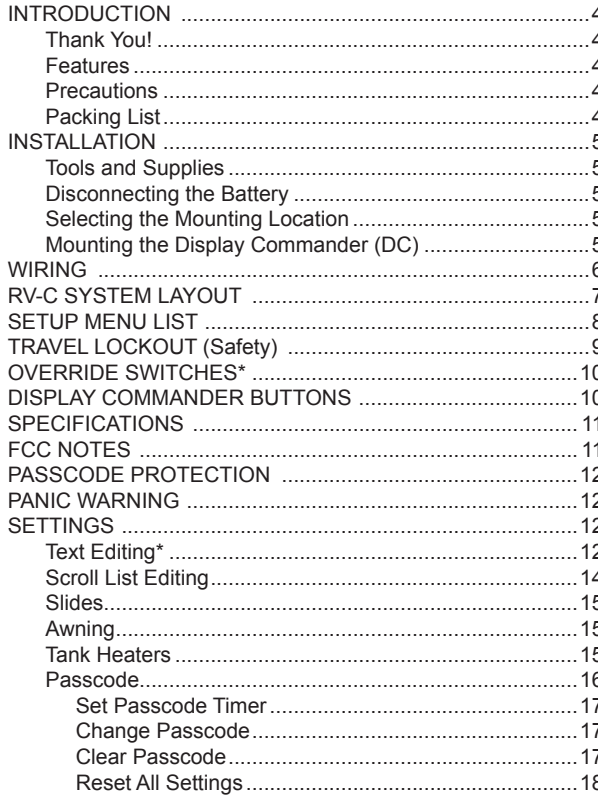

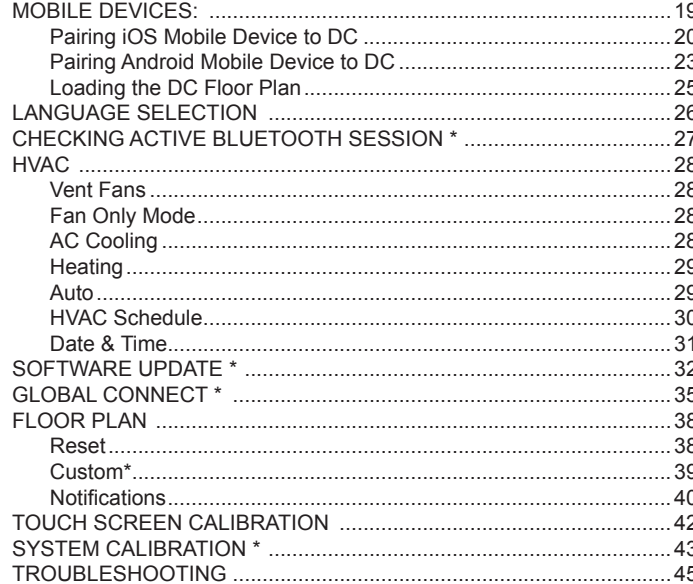

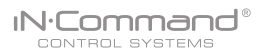

## **• INTRODUCTION**

#### **• Thank You!**

 Thank you for choosing iN-Command. We hope you will find the instructions in this owner's manual clear and easy to follow. If you take a few minutes to look through it, you'll learn how to use all the features of your new NCSP35CM for maximum enjoyment.

#### **• Features**

Features of iN-Command system include:

- Simultaneous control by up to three Android Devices and one iOS **Device**
- Control two zones of Interior Lighting
- Monitor all water tank levels
- Control and monitor the Water Heater (Switches between LP or AC)
- Control and monitor the Water Pump
- Control Awning
- Control Electric Slides
- Control Jacks (non-automatic function)
- Monitor Battery Voltage with Low Voltage Alert
- HVAC
- AUX Motor Control
- Global Connect

#### **• Precautions**

 **• Use the Proper Power Supply**.

 This product is designed to operate with a 12 volt DC, negative ground battery system (the standard system in a North American vehicle).

 **• Use Authorized Service Centers.**

 Do not attempt to disassemble or adjust this precision product; contact a professional for assistance.

 **• Avoid Moisture.**

 To reduce the risk of fire or electric shock, do not expose this equipment to rain or moisture.

 **• Avoid Cleaning Products.**

 The front of this unit should only be cleaned with a slightly damp cloth. Do not use cleaning products.

#### **• Use Recommended Accessories.**

 TO REDUCE THE RISK OF FIRE OR ELECTRIC SHOCK AND ANNOYING INTERFERENCE, USE ONLY THE RECOMMENDED **ACCESSORIES** 

## **• Packing List**

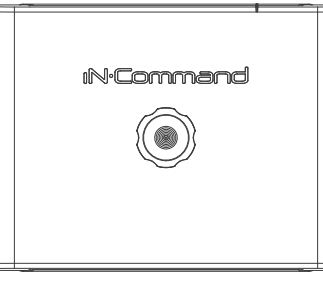

(1) Cover, (1) Thumb Screws (1) Body Control Module (BCM)

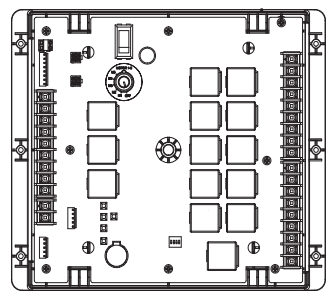

(1) Display Commander (NCSPDCCT)

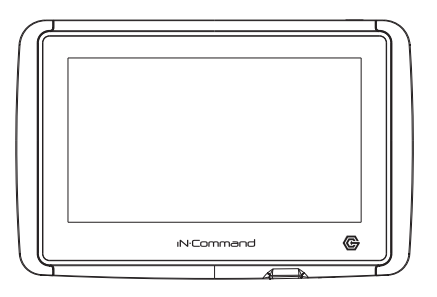

#### **• INSTALLATION**

**IN:Commar** CONTROL SYSTEMS

It's a good idea to read all of the instructions before beginning the installation. We recommend having your NCSP35CM installed by a reputable RV dealership

#### **• Tools and Supplies**

You will need these tools and supplies to install your NCSP35CM :

- Phillips screwdriver
- #2 square drive bit
- Wire cutters and strippers
- Electrical tape
- Volt meter/test light
- Crimping tool
- Fork Crimp connectors
- Minimum of 24 gauge wire required to connect DC to BCM
- 10 gauge wire for power and slide connections
- 14 and 18 gauge wire for all other connections
- Four #8 PH (0.164" x 0.75") screws for the DC
- Six #8 PH (0.164" x 1.0") screws for the BCM

#### **• Disconnecting the Battery**

 To prevent a short circuit, be sure to turn off 12V power and remove the negative (-) battery cable prior to installation.

#### **• Selecting the Mounting Location**

Select a mounting location, taking care to avoid the following:

- Places exposed to heat-radiating appliances such as electric heaters
- Adjacent to other equipment that radiates heat
- Under thermostats
- Poorly-ventilated or dusty places
- Moist or humid locations

#### **• Mounting the Display Commander (DC)**

- Use the mounting hole diagram to measure and cut a mounting hole, allowing space below for future programming and behind for ventilation
- Route power and transmit wires through the hole and connect
- Check and ensure correct operation
- Mount the unit using four #8 PH (0.164" x 0.75") screws
- Attach Trim ring

#### CUTOUT FOR DISPLAY COMMANDER (DC)

#### RECOMMENDED CUTOUT

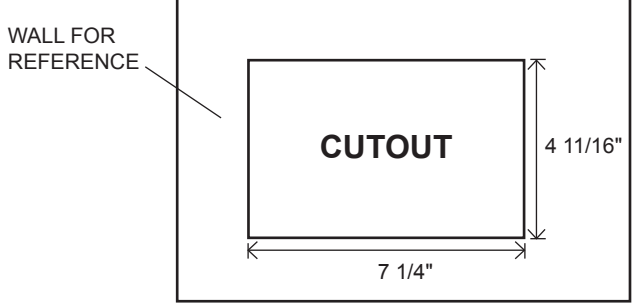

**NOTE: Before cutting the mounting hole, make sure the area behind the mounting location is clear of wires, fuel and vacuum or water lines; ensure there is at least a 2.75"clearance below the Display Commander to allow for programming by USB stick.**

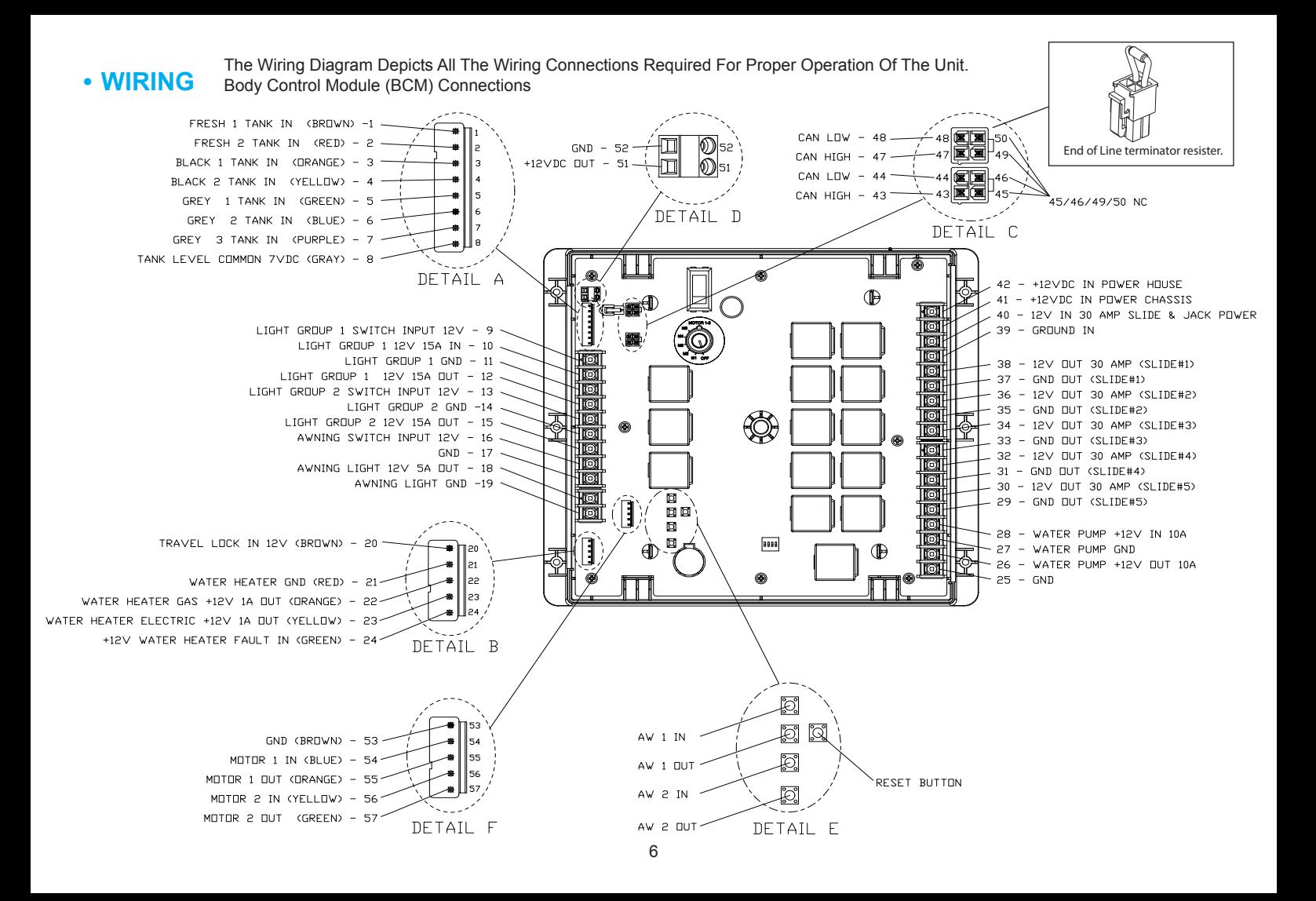

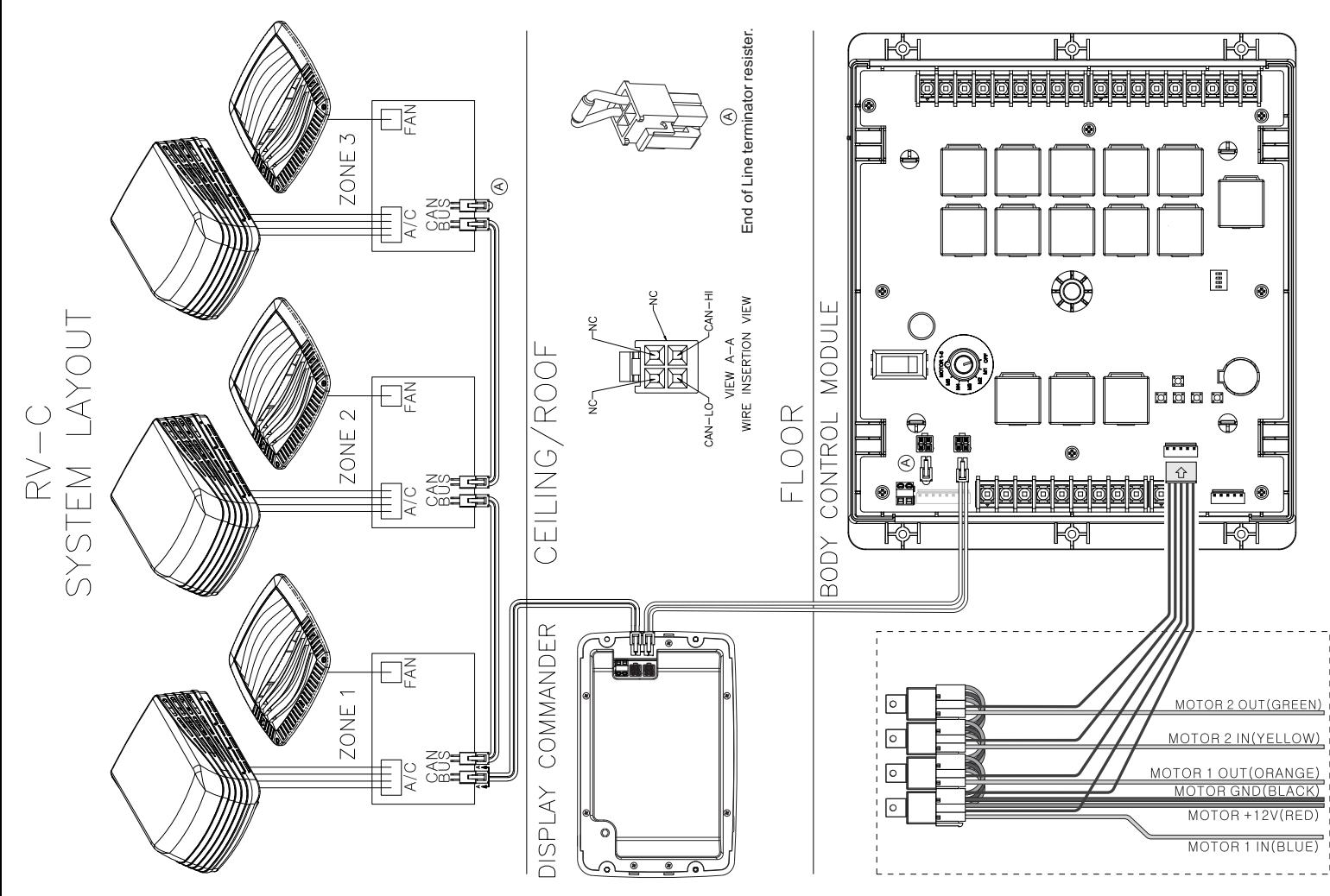

AUX MOTOR CONTROL RELAY KIT (OPTIONIAL) AUX MOTOR CONTROL RELAY KIT (OPTIONIAL)

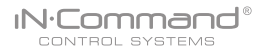

#### **• SETUP MENU LIST**

Tanks, light groups, and motor functions can be added or removed.

Motor functions may include slides, awnings, jacks, or any motor that may be controlled with a momentary switch.

Refer to the Wiring Diagram and Terminal List when installing new equipment. The BCM may not include relays for non-OEM functions. Basic automotive 1505 relays (12VDC Coil, 40/30A 14VDC Contact) can be purchased for installation and repair.

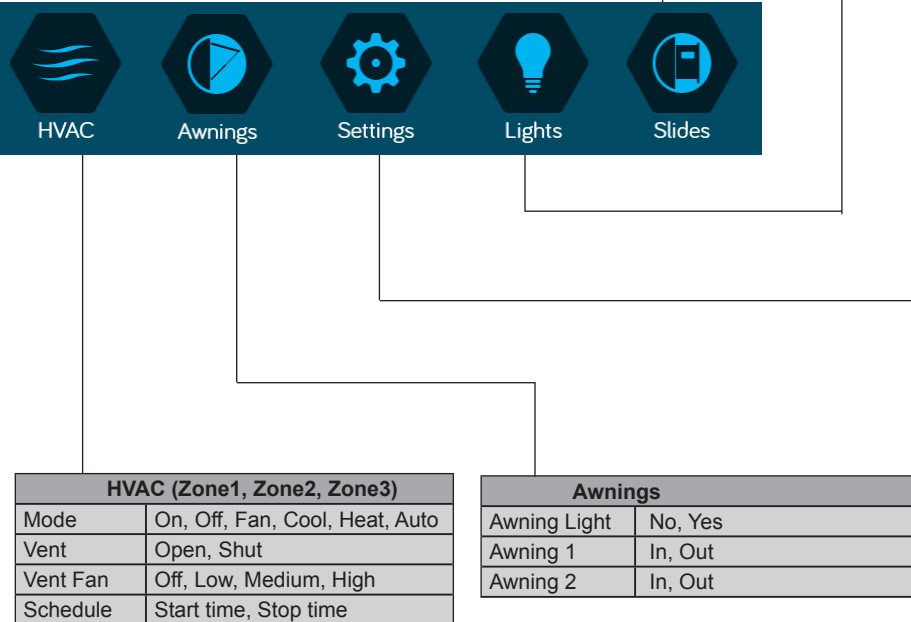

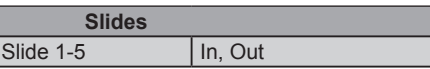

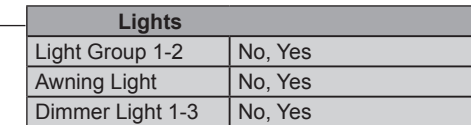

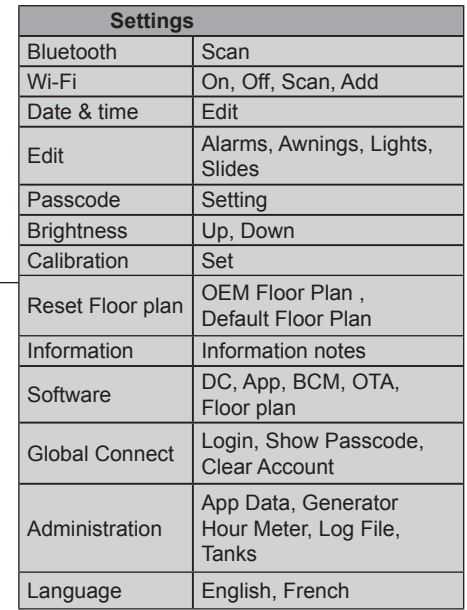

## **• TRAVEL LOCKOUT (Safety)**

iN-Command is equipped with a Travel Lockout feature to ensure certain system functions are unavailable during transit.

When the Brake Signal (Towable) or Ignition (Motorized) is activated. the iN-Command will lock down all motorized functions. The Display Commander (DC) and mobile devices will also display "Travel Lock Engaged" and the affected buttons will cease to activate.

The lights, water pump, water heater, and sensors will continue to function.

To turn the Travel Lock off, press "Disengage" on the Display Commander (DC), inside the RV, once the brake signal has been removed.

| Fresh 1               | Black 1       | Black 2         | Gray 1             | Gray 2 | Gray 3 |  |
|-----------------------|---------------|-----------------|--------------------|--------|--------|--|
| Warning               |               |                 |                    |        |        |  |
| Travel lock engaged.  |               |                 |                    |        |        |  |
|                       |               |                 |                    |        |        |  |
| B1 12.2 V<br>B2 0.0 V | Water<br>Pump | Water<br>Heater | Interior<br>Lights |        |        |  |

Travel Lock on the Display Commander

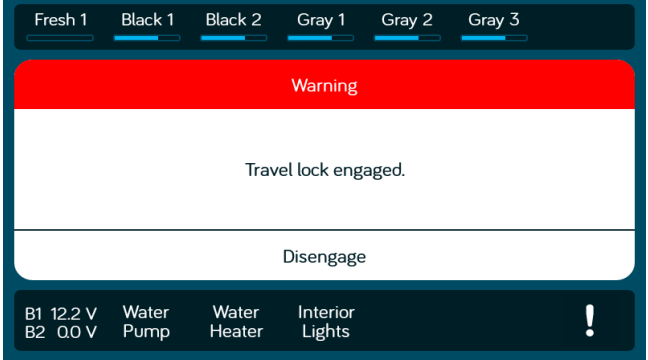

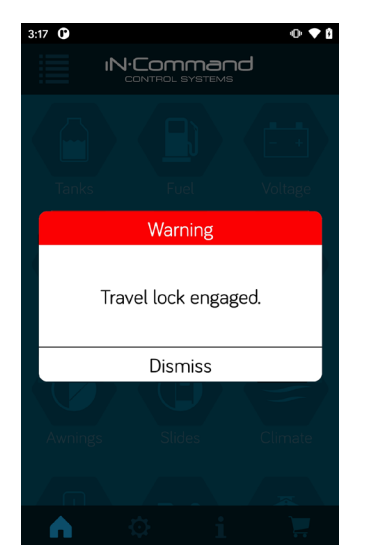

#### **• OVERRIDE SWITCHES\***

**IN:Commar** CONTROL SYSTEMS

The Body Control Module has override switches available. There is a knob and switch that corresponds to motor functions 1-5 that can be made by the Display Commander and Handheld Device App. The knob chooses the motor and the switch actuates the motor to go in or out. There are also buttons labeled AW 1 in and out, AW 2 in and out that act as overrides for the optional AUX Motor Relay Control Kit. The switches and buttons are momentary and will activate the component only while pressed in either direction.

# $\bigcap$  $\bigoplus$ **MOTOR**

#### **• DISPLAY COMMANDER BUTTONS**

The DC (Display Commander) has Power buttons on the front of it.

The Power Button turns the DC on and off (long press) and revives it (short press).

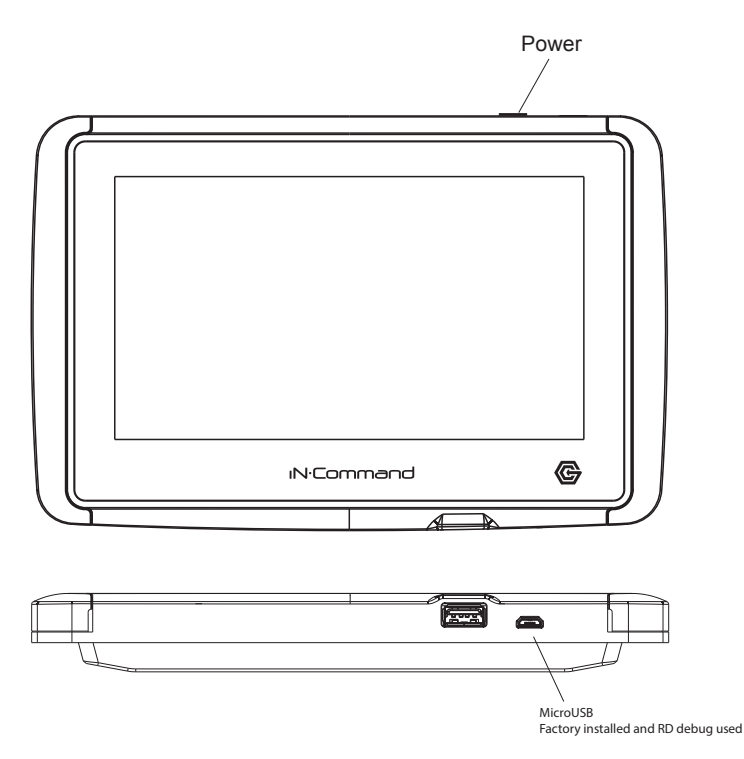

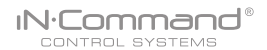

#### **• SPECIFICATIONS**

#### *Display Commander (NCSP3DCCT)*

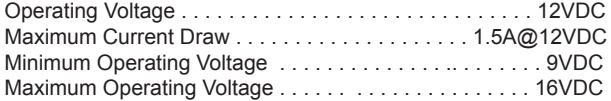

#### *Body Control Module (NCSP3CM)*

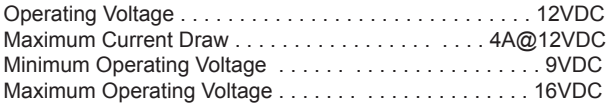

#### *NCSP35CM System*

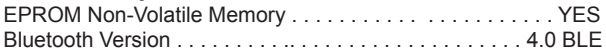

#### *General*

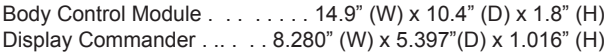

#### **• FCC NOTES**

*WARNING! Changes or modifications to this unit not expressly approved by the party responsible for compliance could void the user's authority to operate the equipment.*

*NOTE: This equipment has been tested and found to comply with the limits for a Class B digital device, pursuant to Part 15 of the FCC Rules. These limits are designed to provide reasonable protection against harmful interference in a residential installation.*

#### *IMPORTANT NOTE:*

*To comply with the FCC RF exposure compliance requirements, the antenna(s) used for this transmitter must be installed to provide a separation distance of at least 20 cm from all persons and must not be co-located or operating in conjunction with any other antenna or transmitter. No change to the antenna or the device is permitted. Any change to the antenna or the device could result in the device exceeding the RF exposure requirements and void user's authority to operate the device.*

This equipment generates, uses and can radiate radio frequency energy and, if not installed and used in accordance with the instructions, may cause harmful interference to radio communications. However, there is no guarantee that interference will not occur in a particular installation. If this equipment does cause harmful interference to radio or television reception, which can be determined by turning the equipment off and on, the user is encouraged to try to correct the interference by one or more of the following measures:

- Reorient or relocate the receiving antenna.
- Increase the separation between the equipment and receiver.
- Connect the equipment into an outlet on a circuit different from that to which the receiver is connected.
- Consult the dealer or an experienced radio/TV technician for help.

#### **• PASSCODE PROTECTION**

#### 1. A passcode is required to access the system. On the first time use of the system, the user is required to enter and confirm a new passcode.

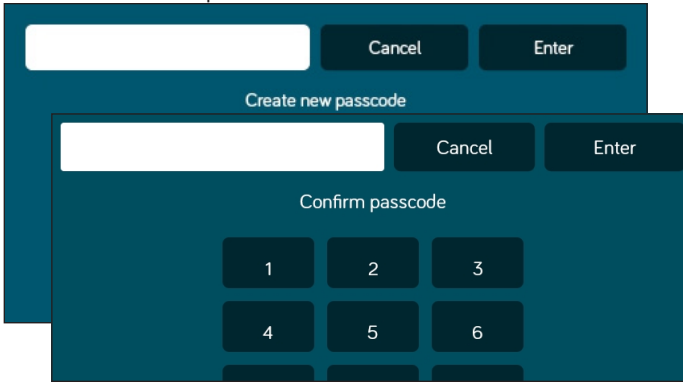

#### **• PANIC WARNING**

When the "Panic" button is engaged from the DC Home Page or mobile devices app, the Interior and Exterior lights will alternate cycling on and off. Press the "Panic" button again to disengage the panic function.

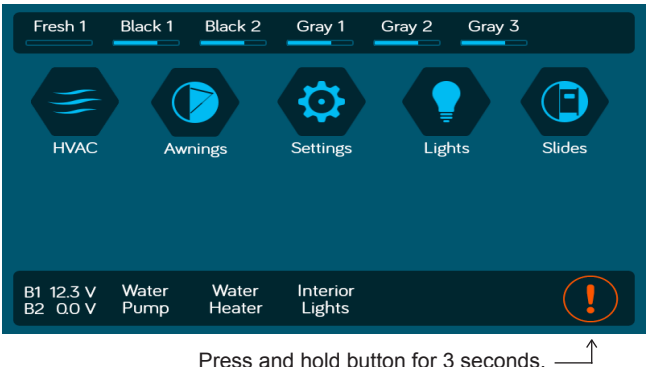

#### **• SETTINGS**

From the Menu screen you can:

- Connect devices with Bluetooth
- Connect DC to Wi-Fi
- Change the Passcode
- Customize the Floor Plan
- Edit iN-Command function text and reposition functions
- Customize Notifications
- Touch Screen Calibration
- Control the Brightness of the DC screen
- View iN-Command's Legal documents and customer support information
- View the software versions
- Check status of Global Connect
- Change Date and Time
- Switch the Menu Language between English and French

The Administration page is used by the manufacturer.

- **• Text Editing\***
- 1. Select "Settings".

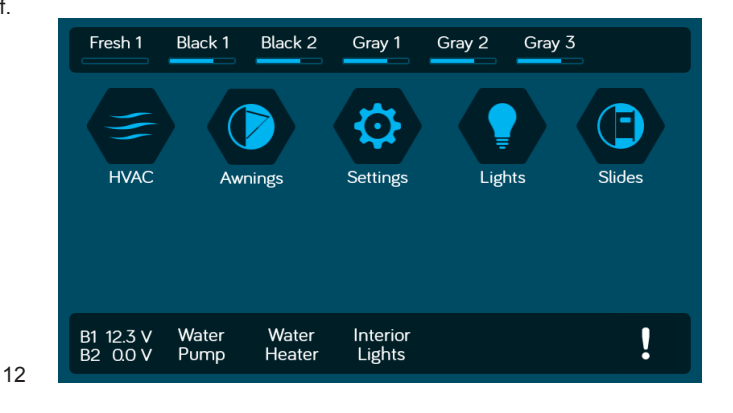

#### 2. Press "Edit" to enter Edit page.

iN:Command® CONTROL SYSTEMS

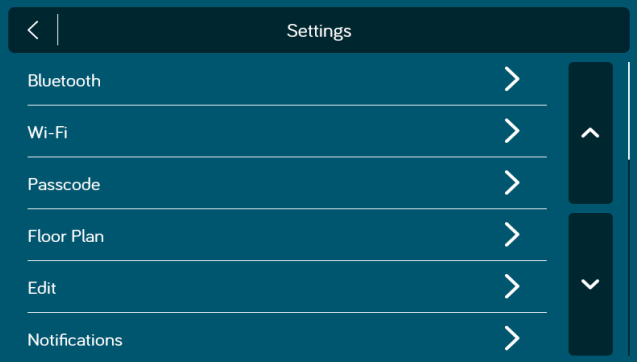

#### 3. Select the function to edit.

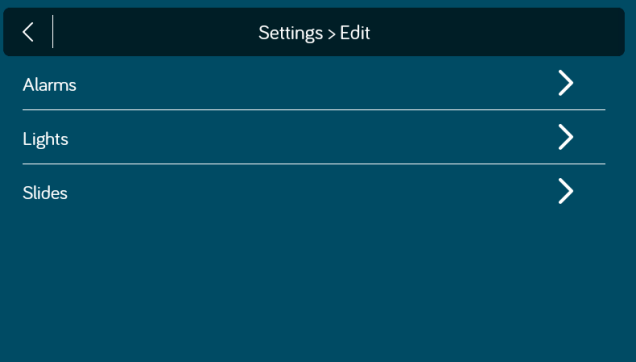

4. Long press the intended text, e.g., "Light Group 2"

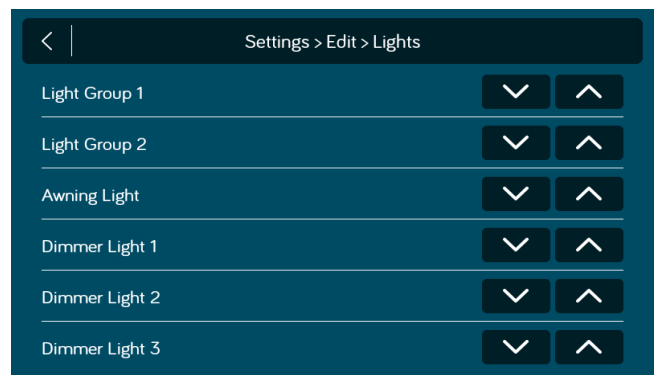

#### 5. Use the keyboard to edit the name, then press "Save".

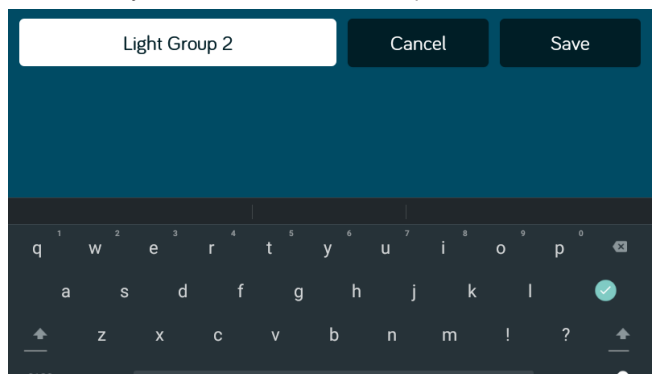

 *Note: Editing the text on the DC will not change the text on a device's App.*

#### iN:Command® CONTROL SYSTEMS

#### **• Scroll List Editing**

1. Select " Settings".

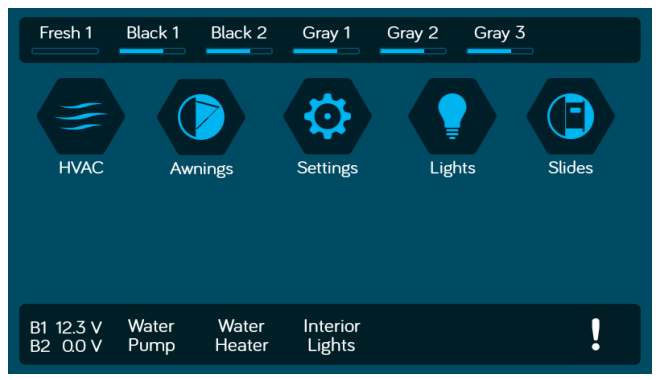

#### 2. Press "Edit" to enter Edit page.

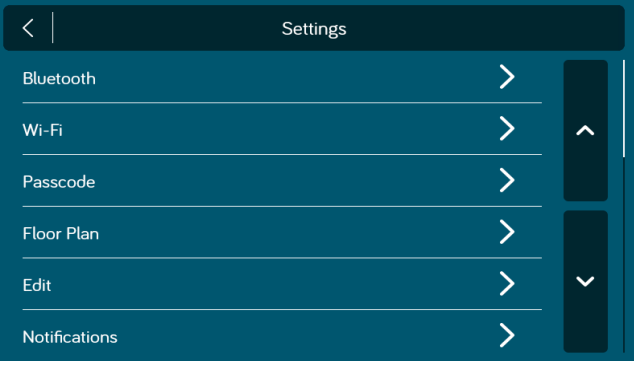

#### 3. Select the function to edit.

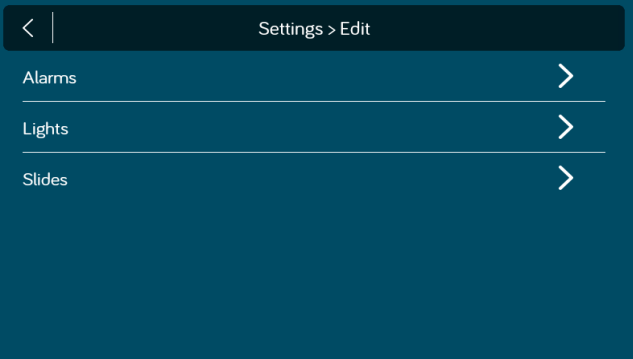

#### 4. Use the Up and Down arrows next to the function to move the item in the list.

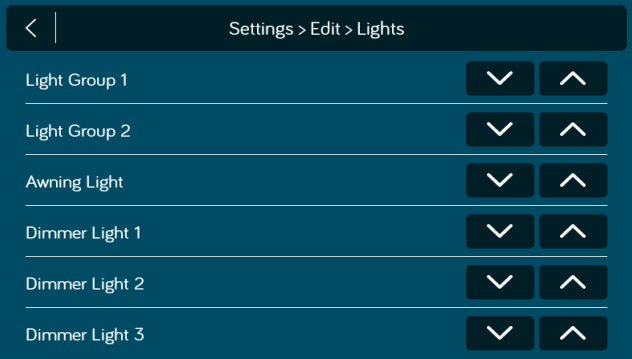

#### **• Slides**

Slides can added to the system.

iN:Command® CONTROL SYSTEMS

Note: Desired devices need to be correctly wired to the BCM to function.

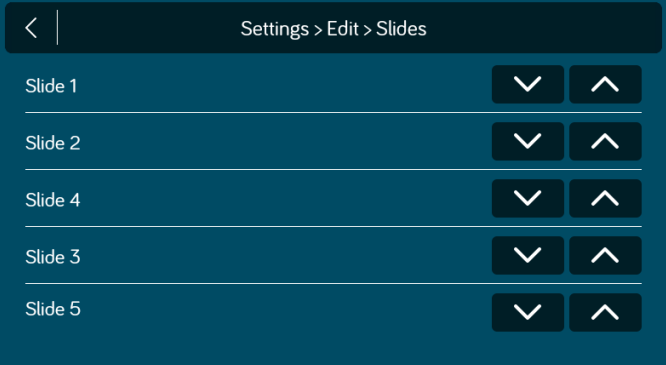

#### **• Awning**

Awning can added to the system.

Note: Desired devices need to be correctly wired to the BCM to function.

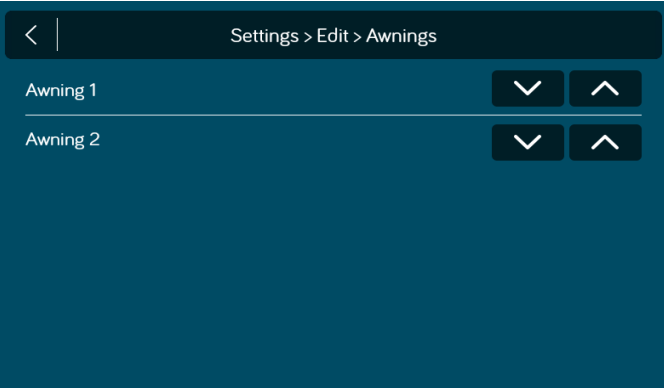

#### **• Tank Heaters**

1.Press on the tank readings at the top of the Home page to enter Tank Page.

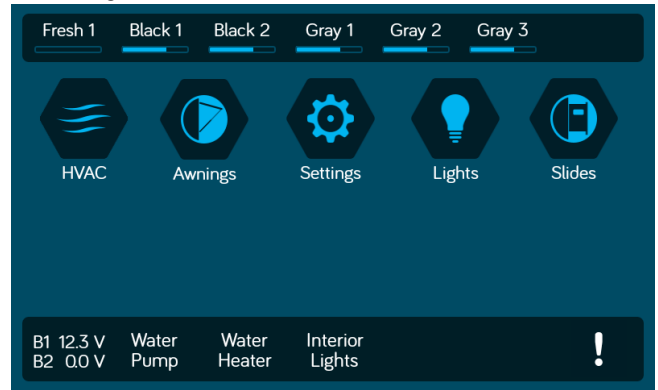

#### 2.Press the box next to the Tank Heater function to turn off/on.

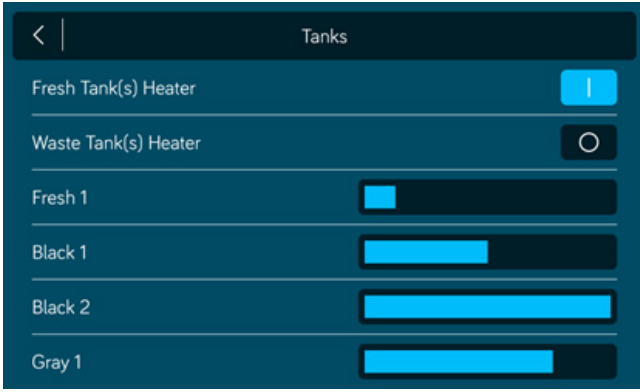

15 Note: The Tank Heater function is optional and available depending on Floor Plan.

## **• Passcode**

**IN**-Command® CONTROL SYSTEMS

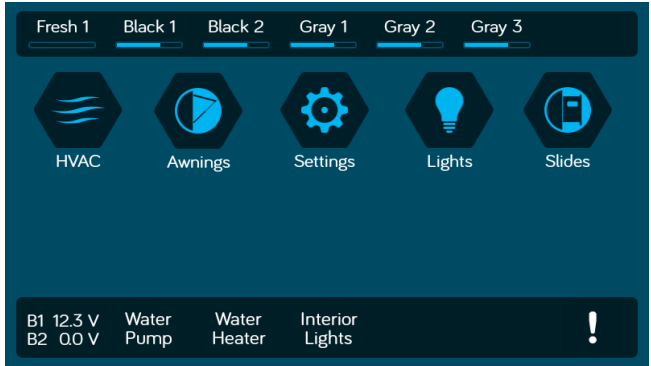

#### 2. Press " Passcode" to enter passcode setup. 3. The passcode setup window will open.

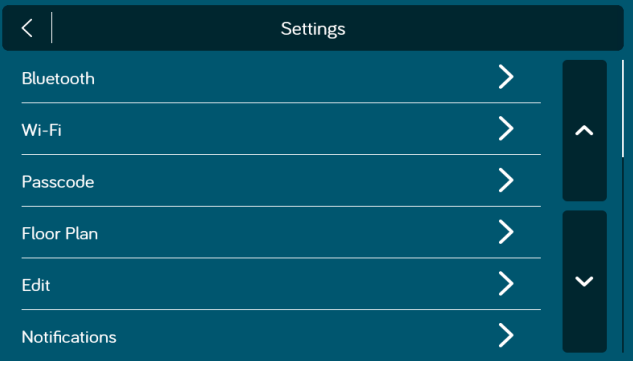

#### 2.1 Enter the correct passcode to proceed.

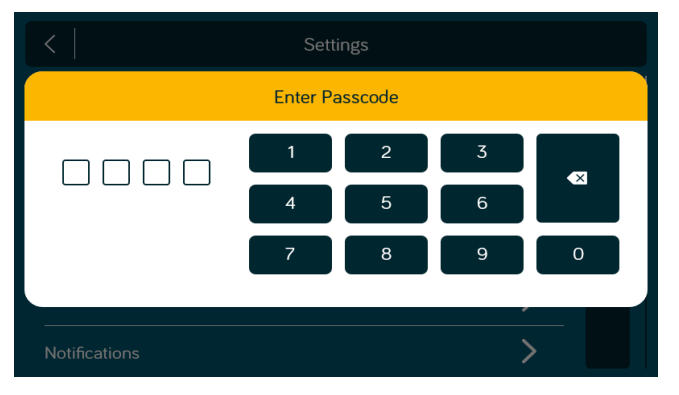

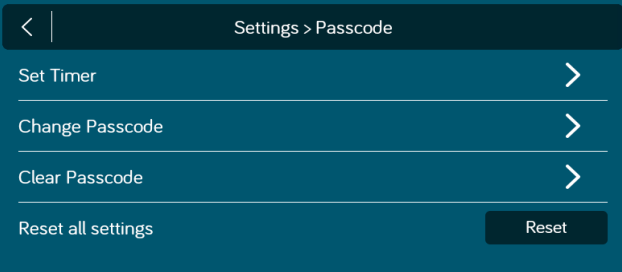

#### **• Set Passcode Timer**

iN:Command® CONTROL SYSTEMS

 Press the "Set Timer" select the idle time to activate the passcode protection.

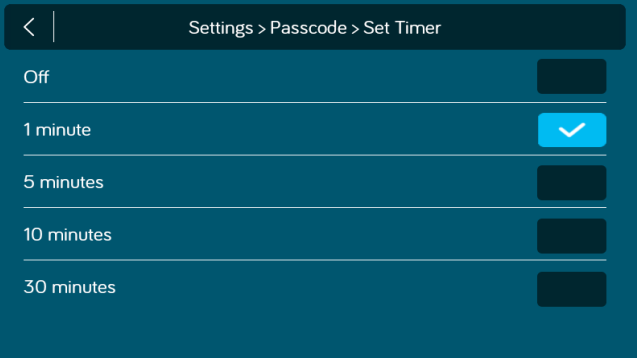

#### **• Change Passcode • Clear Passcode**

1. Press the "Change Passcode" button to change to a new passcode.

#### 2. Enter the new passcode.

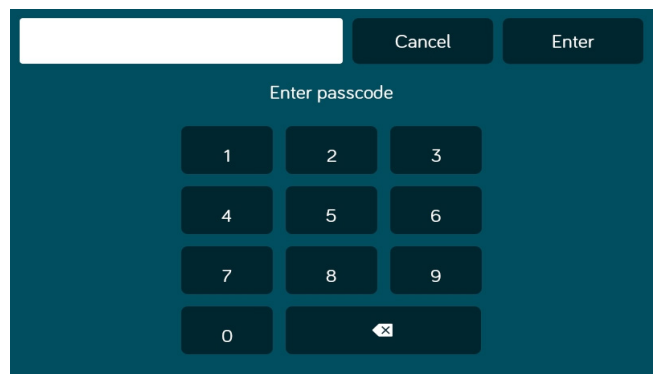

#### 3. Confirm new passcode.

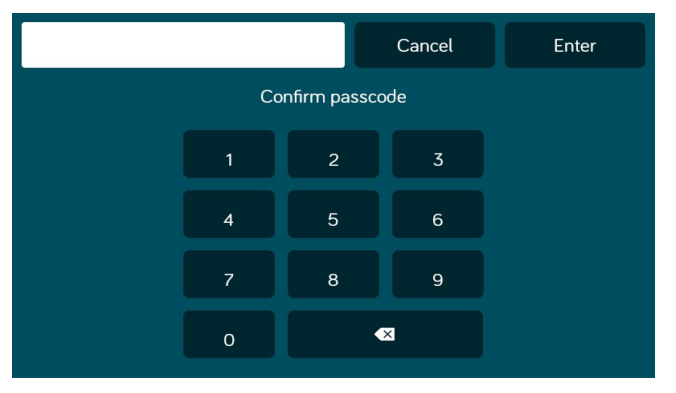

Press the "Clear Passcode" to clear the passcode. It will have the user create a new passcode.

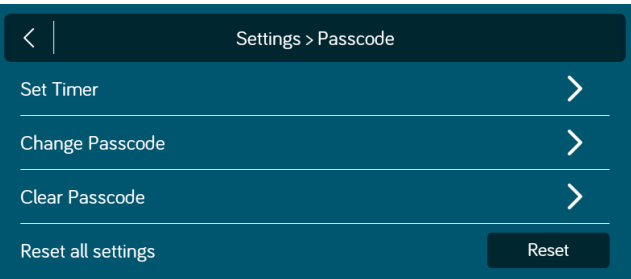

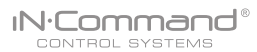

#### **•Reset All Settings**

1. Press the Reset All Settings "Reset" button to reset all settings. This will restart the App, take the user to the End-User License Agreement, and have the user setup a new passcode.

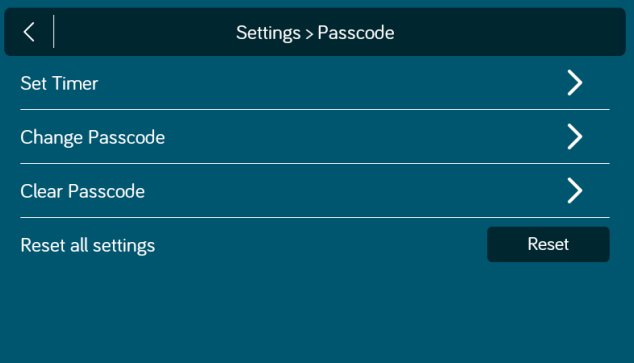

#### 2. Confirm.

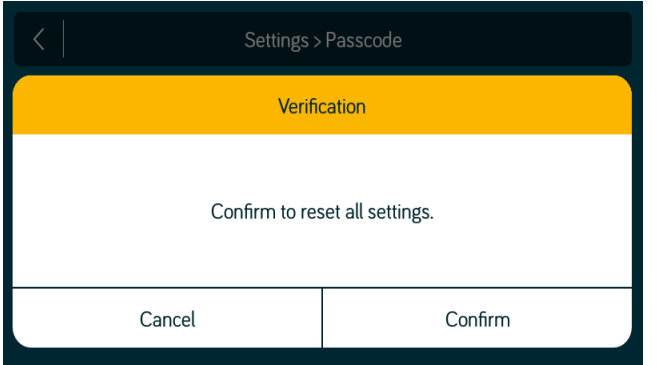

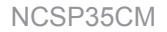

#### **• MOBILE DEVICES:**

**IN:Commar** CONTROL SYSTEMS

iN-Command is able to pair to Android and iOS devices using the iN-Command App.

Visit the Google Play and Apple App stores on your mobile device to download and use the iN-Command App.

Seven mobile devices are able to be paired iN-Command at one time, but only 1 iOS and 3 Android devices are able to be actively paired at the same time; meaning, 3 Android devices and 1 iOS device can all actively control the iN-Command functions.

To use another device not actively paired to iN-Command, 1 device needs to shut down its iN-Command App to allow another device to actively pair. To do this, shut down the App in the device's settings menu, or press "DISCONNECT" on the DC's Bluetooth connected devices page.

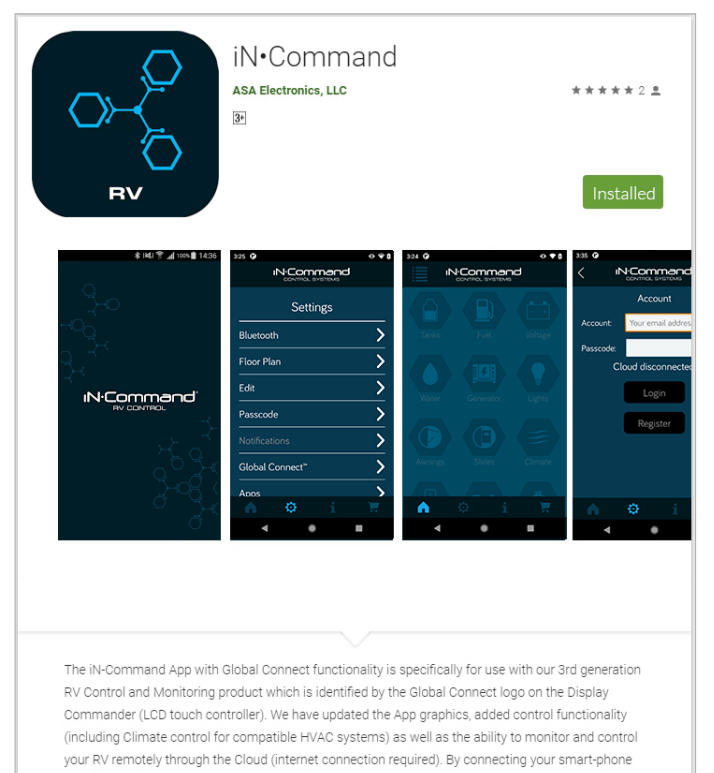

or tablet to the system's LCD touch controller and registering your cloud account, iN-Command now

#### **• Pairing iOS Mobile Device to DC**

1. Enable "Bluetooth" in the system settings of the mobile device. 2.1 Select the " Bluetooth " tab.

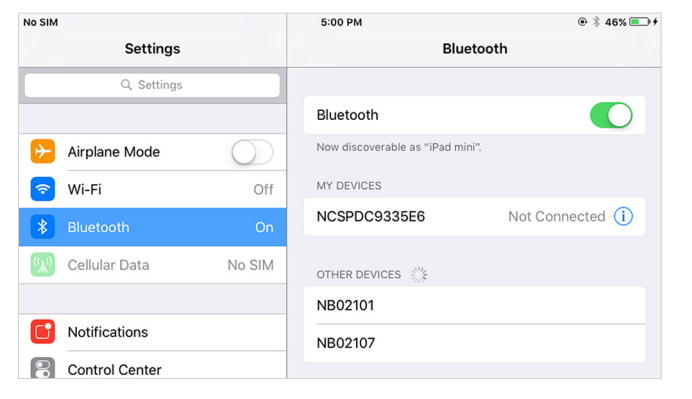

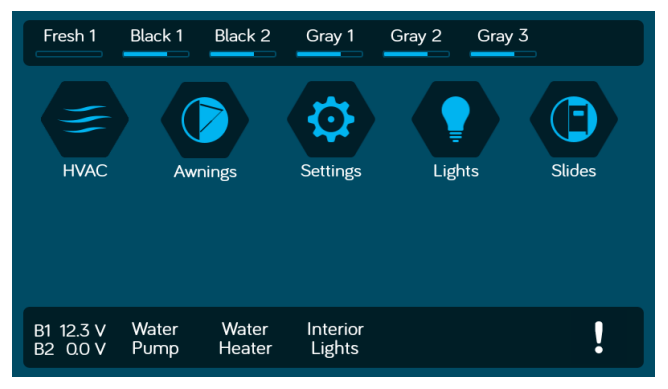

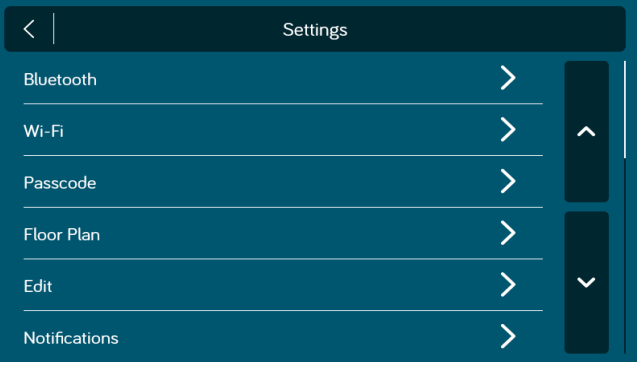

#### 2. From the DC Home Page, select "Settings". 2.2 Select "Pairing" to pair devices and view current paired devices.

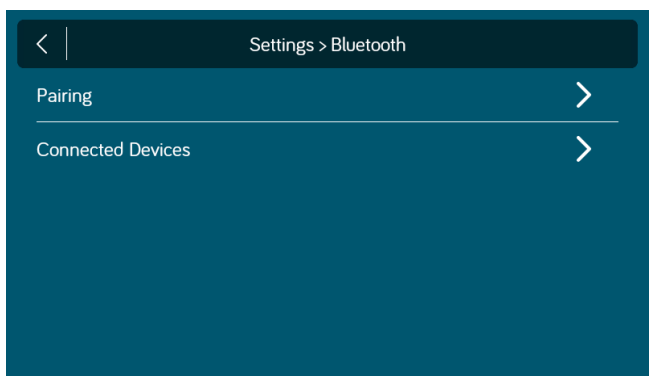

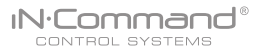

2.3 Press Scan to start scanning for Unpaired devices. Locate the mobile device in the Unpaired Device list. Select the device by pressing it.

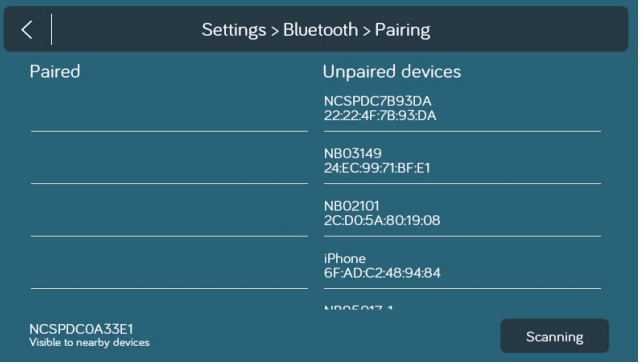

2.4 A Popup with the device name will apear on the display. Press "Pair".

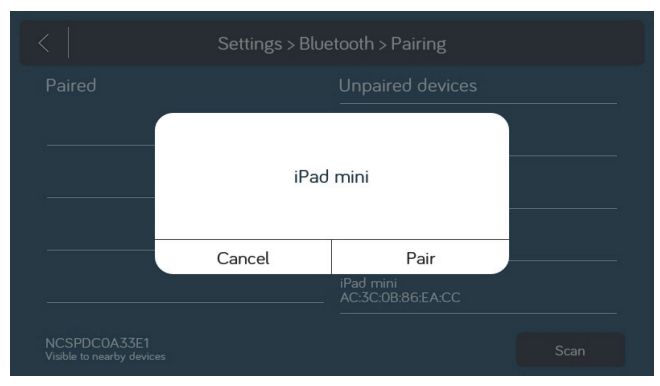

2.5 A Bluetooth Pairing request will appear on the DC and mobile device. 2.6 Press "PAIR" on the DC.

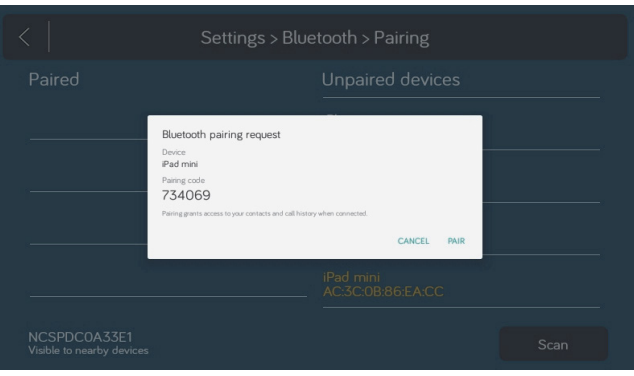

#### 2.7 Press "Pair" on the mobile device.

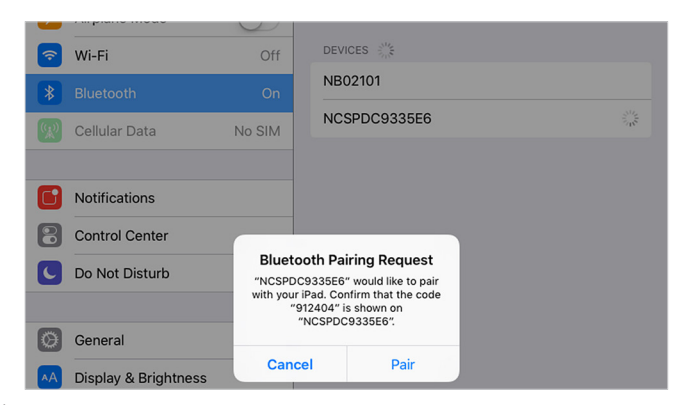

2.8 The mobile device will be displayed in the "Paired devices" list on the DC.

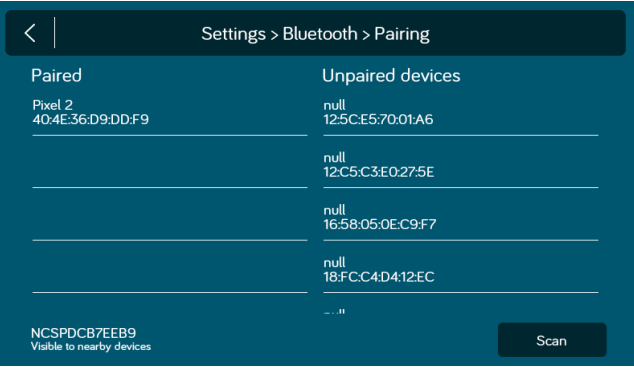

2.9 The DC will be displayed on the mobile device list in the format " NCSPDCXXXXX". Press the DC on the mobile device to connect with it.

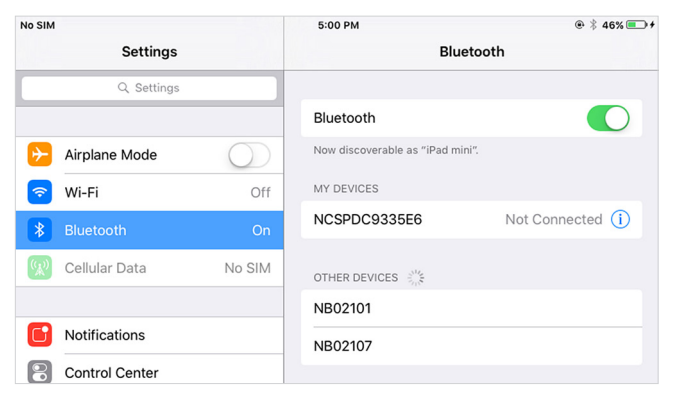

2.10 The mobile device now shows that the DC is connected.

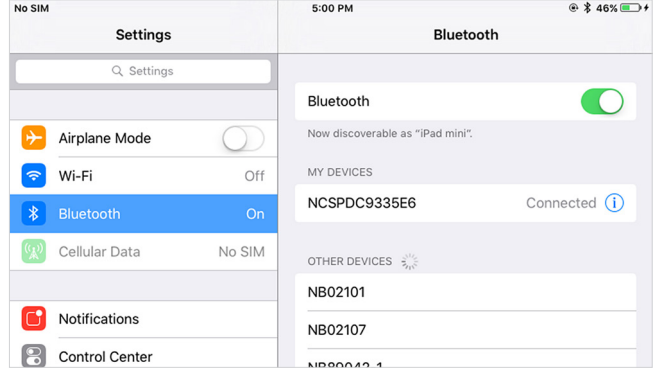

#### **• Pairing Android Mobile Device to DC**

1. From the App Home Page select  $\bullet$  settings. 2. Select the "Bluetooth" tab.

iN:Command® CONTROL SYSTEMS

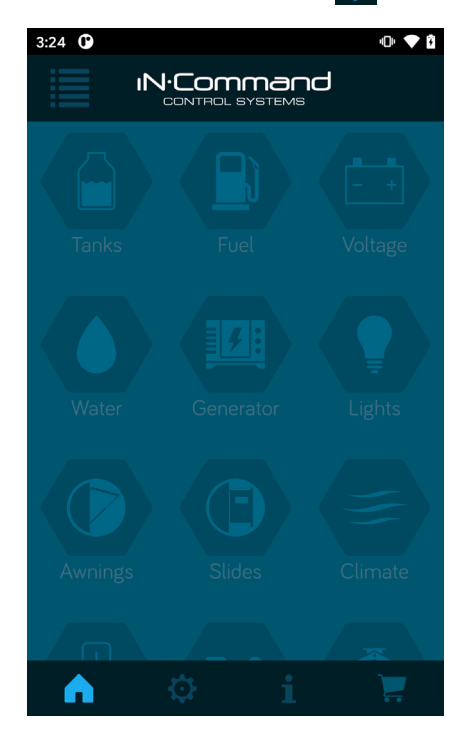

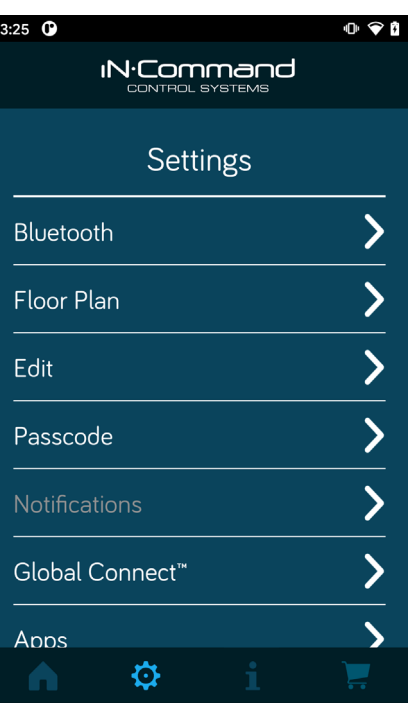

3. Press Scan to start scanning for Unpaired devices. Locate the DC in the UnpairedDevice list. Select the device by pressing it.

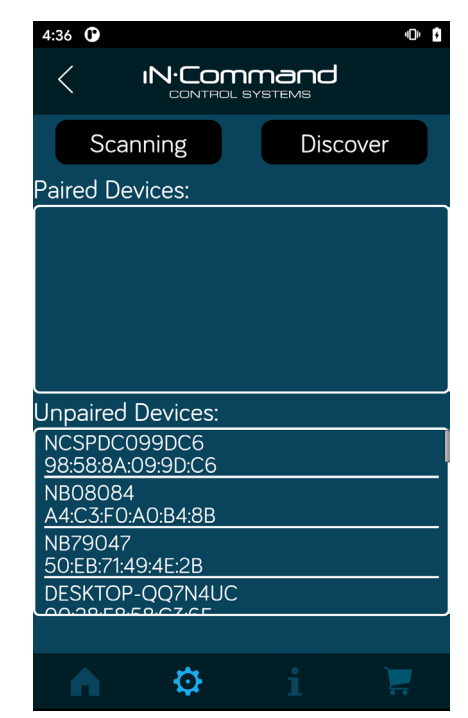

- 4. A Bluetooth pairing request will appear on the DC and mobile device.
- 5. Press "OK" on the mobile device.

iN:Command® CONTROL SYSTEMS

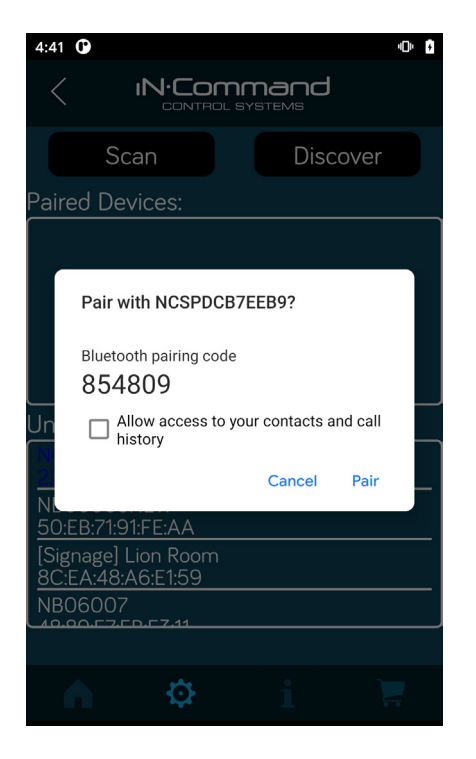

6. The mobile device will be displayed in the "Paired devices" list on the mobile App.

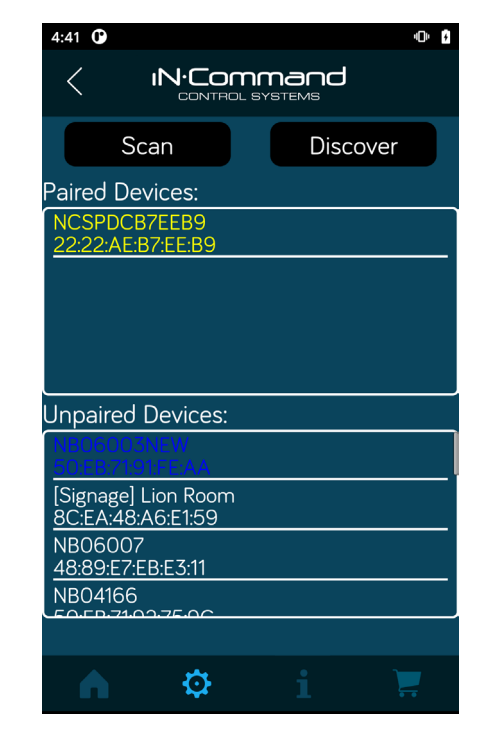

#### **• Loading the DC Floor Plan**

iN:Command® CONTROL SYSTEMS

- 1. Press the Floor Plan button in the settings menu page.
- $3:25$   $@$  $0$   $\odot$  0 **IN**-Command **CONTROL SYSTEMS** Settings Bluetooth Floor Plan Edit Passcode Notifications Global Connect™  $\overline{\phantom{0}}$ Apps  $\ddot{\mathbf{Q}}$ **The State**
- 2. Press RV Sync button to Load the floor plan configuration from the DC. The current settings will be lost/replaced upon doing this.

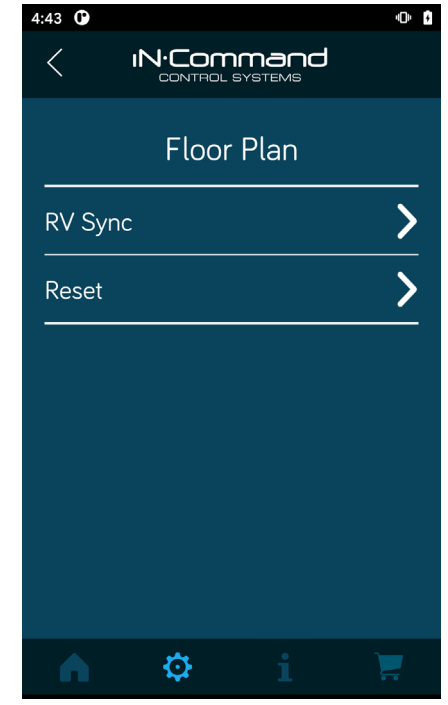

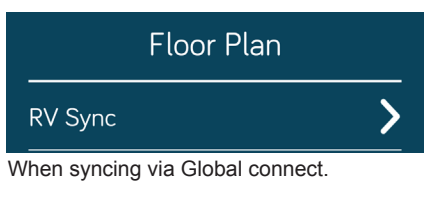

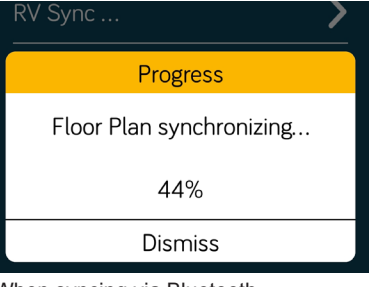

When syncing via Bluetooth.

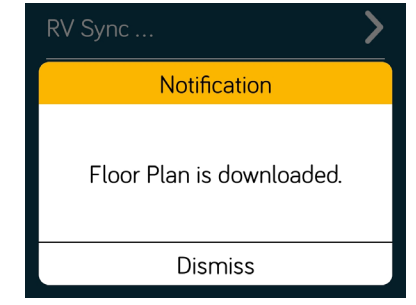

When syncing has completed.

## **• LANGUAGE SELECTION**

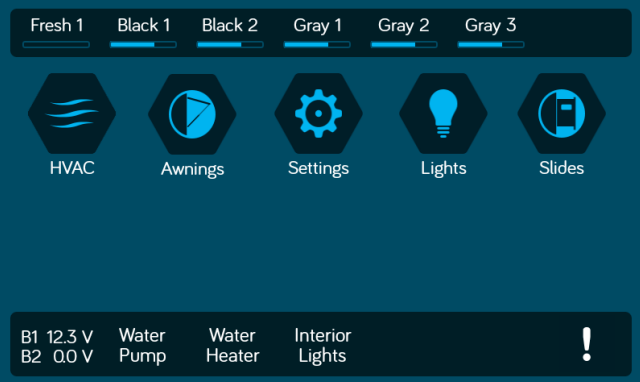

2. Select "Language" in the Settings page.

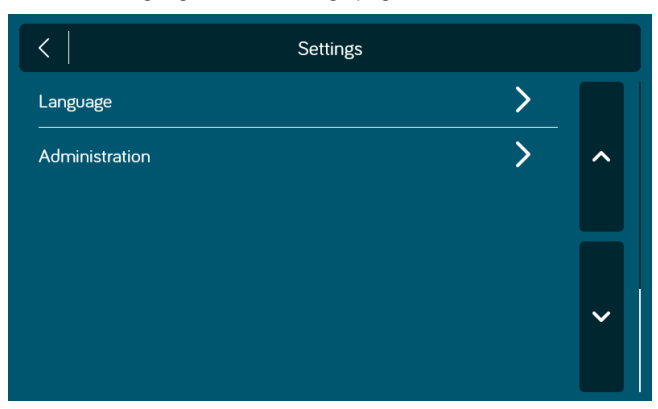

- 3. Select one of the two options.
	- a. English: Select English language.
- 1. Select "Settings". b. French: Select French language.

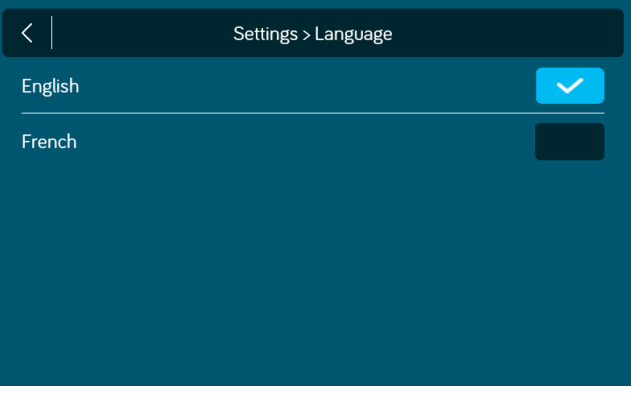

#### 4. Confirm for language selection.

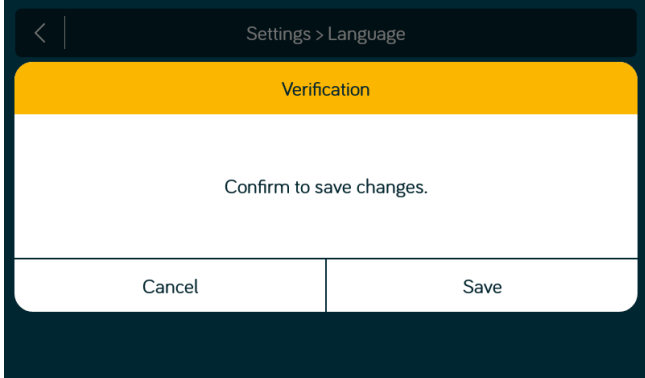

#### **• CHECKING ACTIVE BLUETOOTH SESSION \***

1. Select "Connected devices".

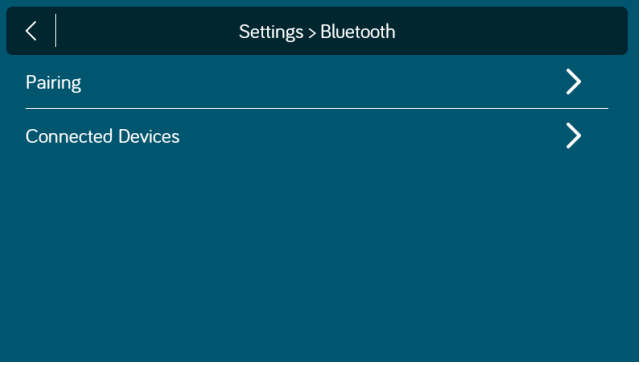

\* To disconnect a handheld device, press "Disconnect", or simply shut down the device's App. This function is used to disconnect a device that is not actively being used, and to allow another device to be connected.

2. The page shows information of current active Bluetooth devices.

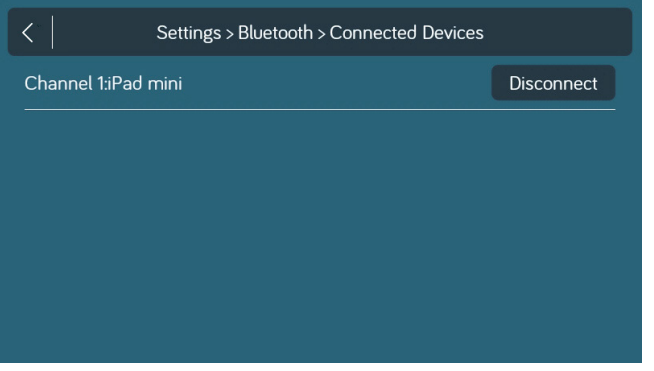

#### **• HVAC**

From the HVAC page, you can control the Heating, Ventilation and Air conditioning functions in the RV.

With iN-Command, you can control up to 4 HVAC zones and schedule times for the HVAC function to be active.

#### **• Vent Fans**

The Vent fans for each zone can be opened, closed and the fan speed can be switched between low, medium and high.

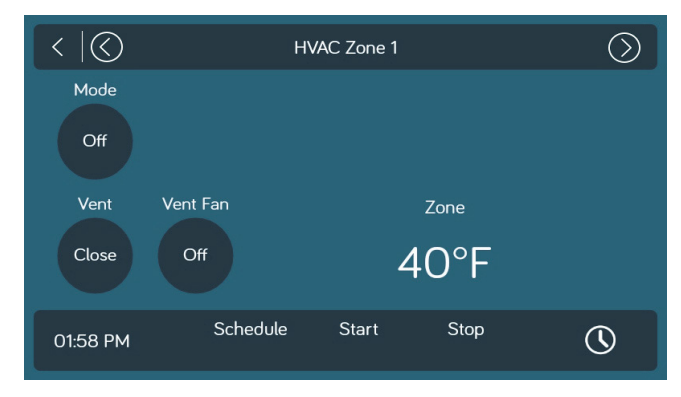

#### **• Fan Only Mode**

- 1. To have just the AC fan operating in a zone, select the desired Zone, the press the "Mode" button to switch to Fan mode.
- 2. Press the " Fan" button to switch between Low and High fan speeds.

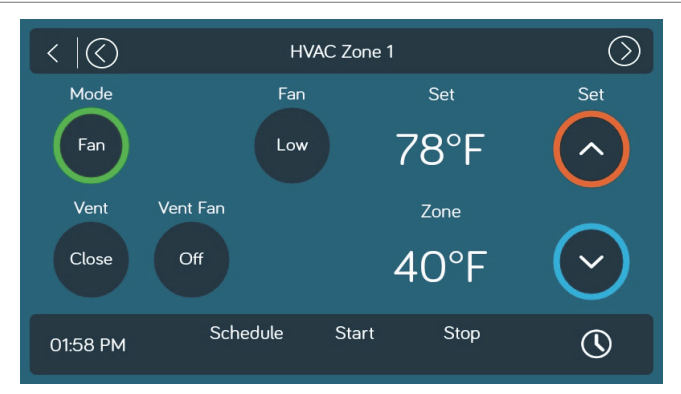

#### **• AC Cooling**

- 1. Select the desired Zone. Press the "Mode" button to switch to "Cool" mode.
- 2. Use the "Set" up and down arrows to set the desired temperature for the zone.
- 3. Press the "Fan" button to switch between Low,High and Auto fan speeds.

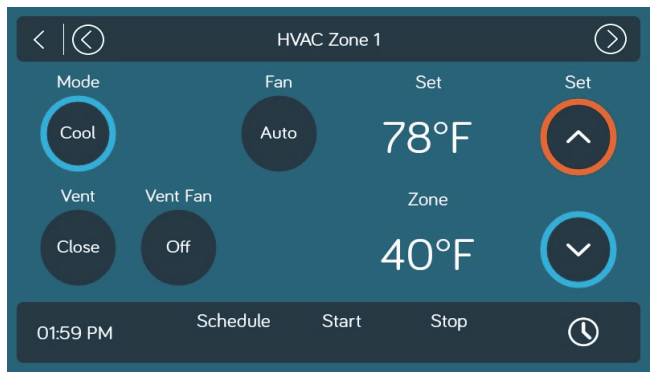

#### **• Heating**

**IN:Commar** CONTROL SYSTEMS

1. Select the desired Zone. Press the "Mode" button to switch to "Heat" mode.

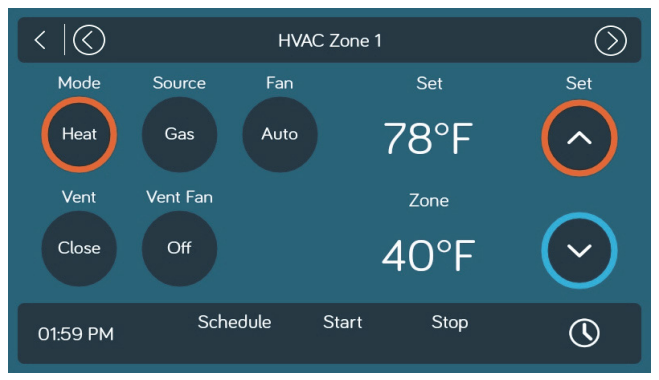

- 2. Press the "Source" button to select between Gas and Electric. (Available Heat sources depend on Floor Plan)
- 3. Use the "Set" up and down arrows to set the desired temperature for the zone.
- 4. Press the "Fan" button to switch between Off, Low, High and Auto. (Off is not available in Electric Heat Source.)

#### **• Auto**

Auto Mode will automatically switch between Cool and Heat modes to reach the desired Set temperature.

(Heat Mode is only available in Zones with Heat Mode selected on Floor Plan).

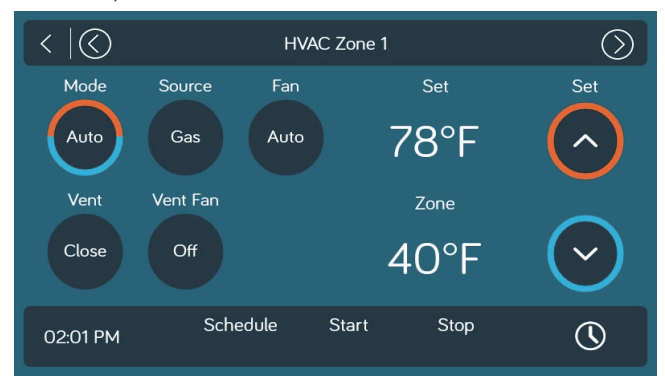

- 1. Select the desired Zone. Press the "Mode" button to switch to "Auto" mode.
- 2. Use the "Set" up and down arrows to set the desired temperature for the zone.
- 3. Press the "Fan" button to switch between Off, Low, High and Auto.

#### **• HVAC Schedule**

iN:Command® CONTROL SYSTEMS

The Schedule function allows you to set a temperature and choose a start and stop for when you want the HVAC function to operate.

1. Press the "Clock" icon at the bottom right corner of the HVAC home screen to enter the Schedule page.

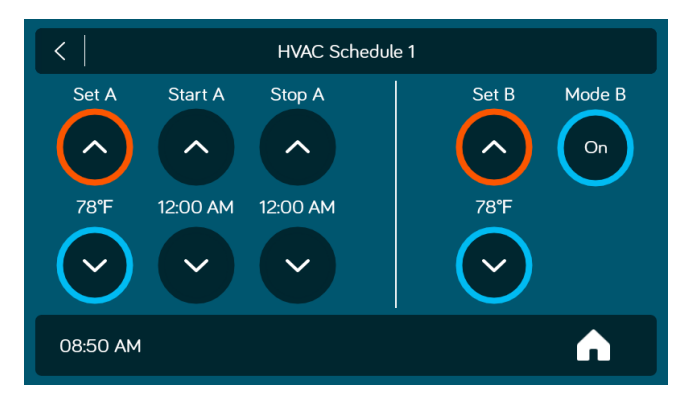

- 2. Use the "Set" up and down arrows to set the desired temperature.
- 3. Use the "Start" and "Stop" arrows to set the time frame that you want the HVAC function to operate.

4. Press the Schedule Button to turn "On" the schedule for the Zone selected.

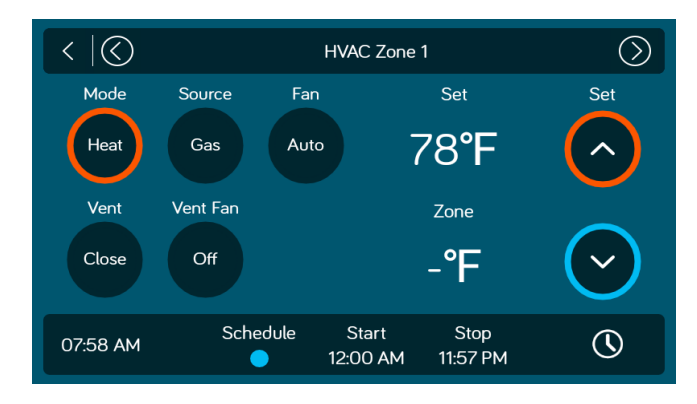

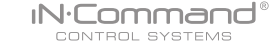

#### **• Date & Time**

The Date & Time feature is used for the Generator and HVAC scheduling functions.

1. Select "Settings".

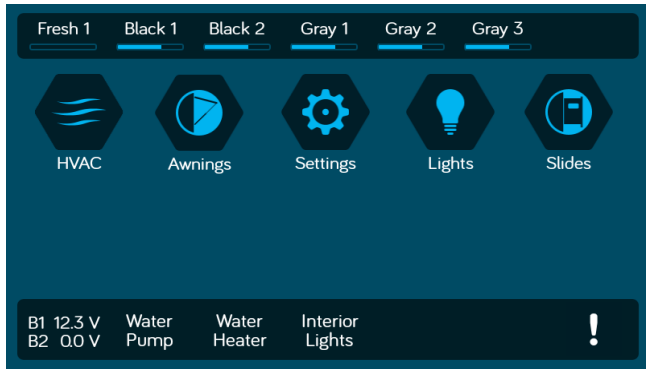

#### 2. Press "Date & Time".

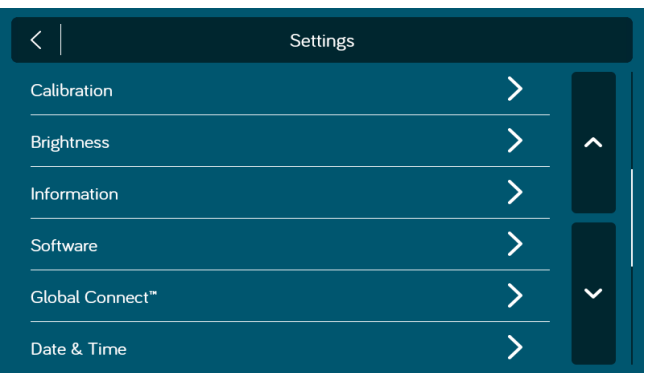

3. In the Date & Time page, press the "Edit" tab to adjust the date and time.

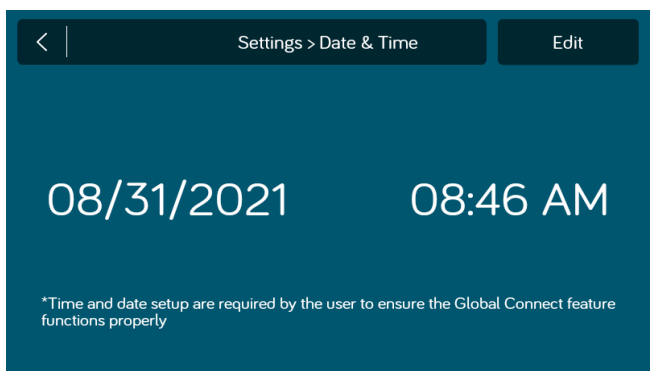

4. Use the Calendar to select the Date and the Clock to change the time. Press "Save".

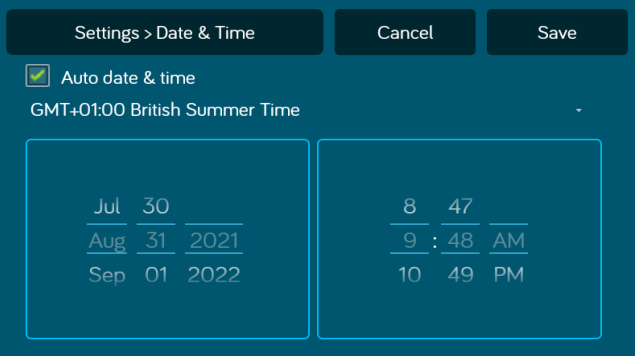

#### **IN:Commar** CONTROL SYSTEMS

#### **• SOFTWARE UPDATE \***

Software updates include floorplan redesigns and App version updates.

- 1. Insert USB drive loaded with updated software into the USB port at the bottom of the DC.
- 2. Select "Settings".

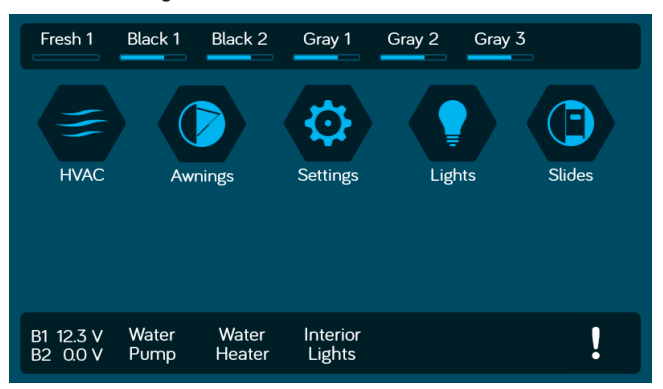

#### 3. In the Settings page, select the "Software" tab.

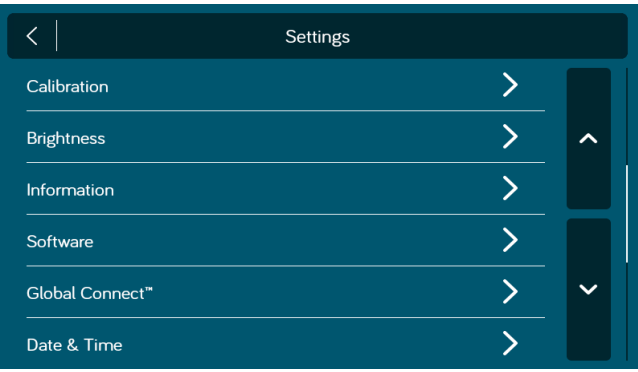

4. In the software page, you can choose to update the Floor Plan, DC Version, App Version and BCM Versions.

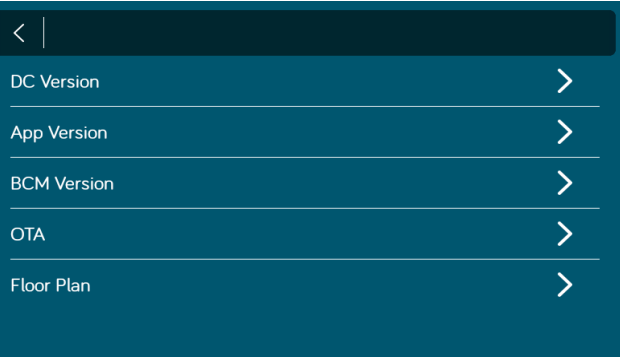

The system will look for specific file names for software updates.

- File name: "NCSP3-DC VXXXX.zip" > DC OS update (xxxx is the version number)
- File name: "ncspdcap\_vxxxx.apk" > DC App update (xxxx is the version number)
- File name: "ncspbcmvxxxx.bin" > BCM update (xxxx is the version number)

5. Press the DC Version to update the DC OS sytem. Press "Update".

iN:Command® CONTROL SYSTEMS

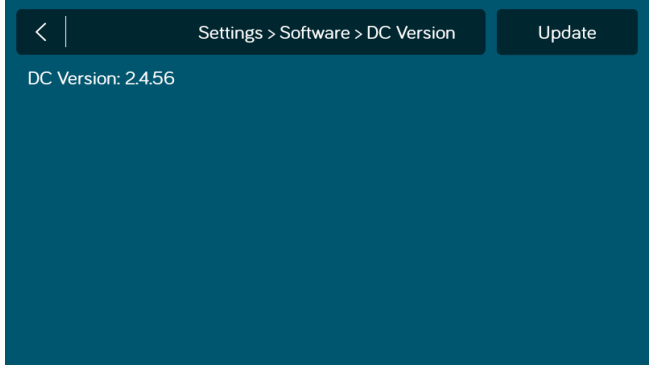

#### 6. Framework update.

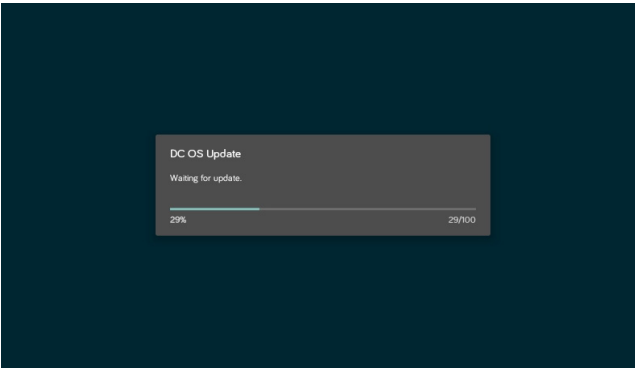

#### 7. Press "Confirm" to continue.

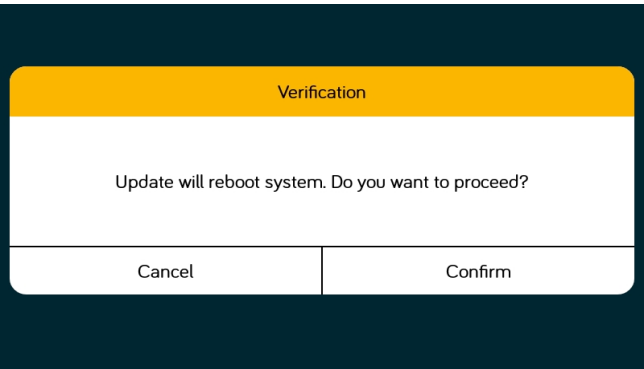

#### 8. Press the BCM Version to update the BCM system. Press "Update".

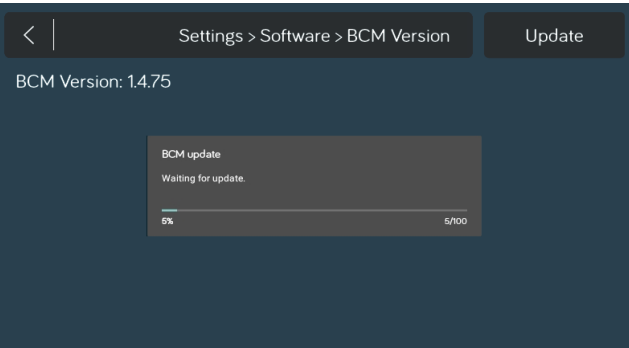

9. Press the App version to update the DC App. Press " Update".

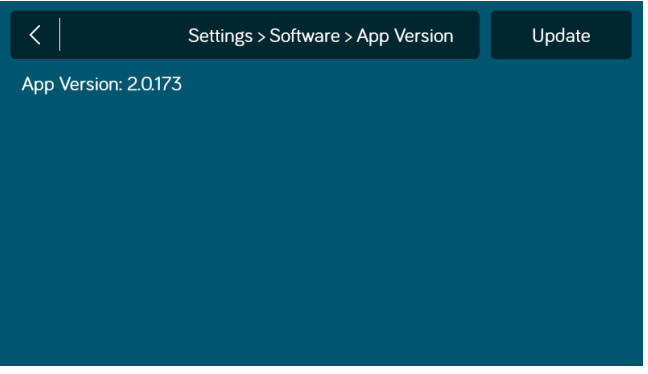

10. Waiting for Update.

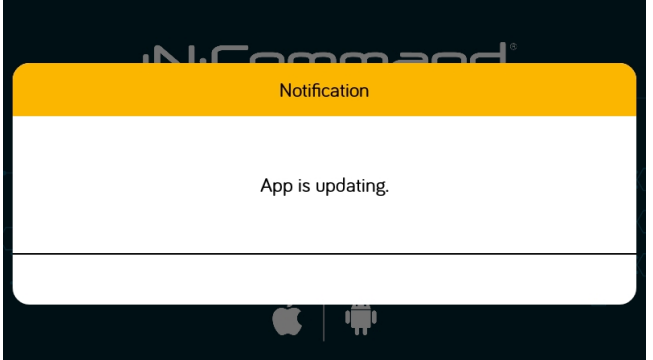

11. Press Floor Plan to select a floor plan. Press "Load" to select the floor plan.

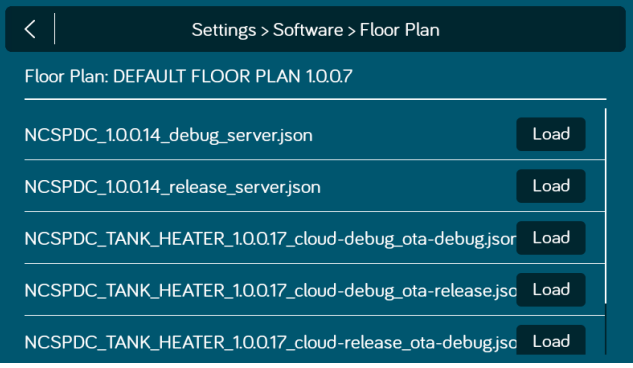

12. Press "Dismiss" to confirm selection.

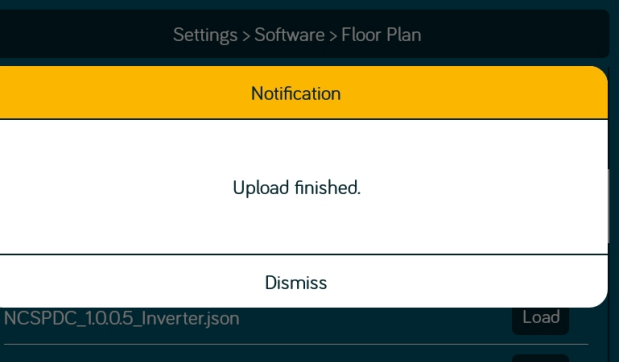

- **\* If a software update is needed, go to http://www.asaelectronics.com//in-command**
- **\*\* If there is a software issue, Call ASA Electronics Technical**
- **Support at 1-877-845-8750 or email them at info@asaelectronics.com.**

#### CONTROL SYSTEMS **• GLOBAL CONNECT \***

iN:Command®

iN-Command is able to connect to Android and iOS devices through the cloud.

- \* Requires Wi-Fi services for this feature.
- \*\* Motorized functions are not available through the Global Connect feature.

To setup a cloud account, the device app first needs to be paired with the iN-Command via Bluetooth.

(Follow Bluetooth pairing instructions for your device).

1. On the DC, select Settings.

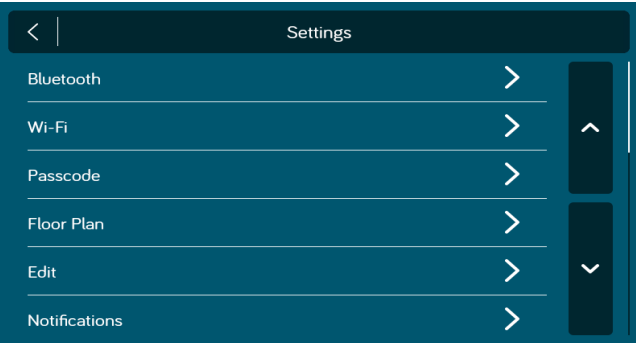

2. Select the Wi-Fi tab. In the Wi-Fi page, press the "Off" button at the bottom of the page to turn Wi-Fi "On" and "Scan" for available Wi-Fi signals in your area.

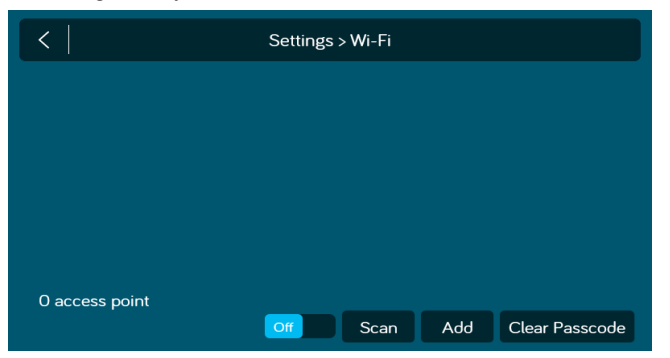

35

3. Select the Wi-Fi SSID and enter the passcode.

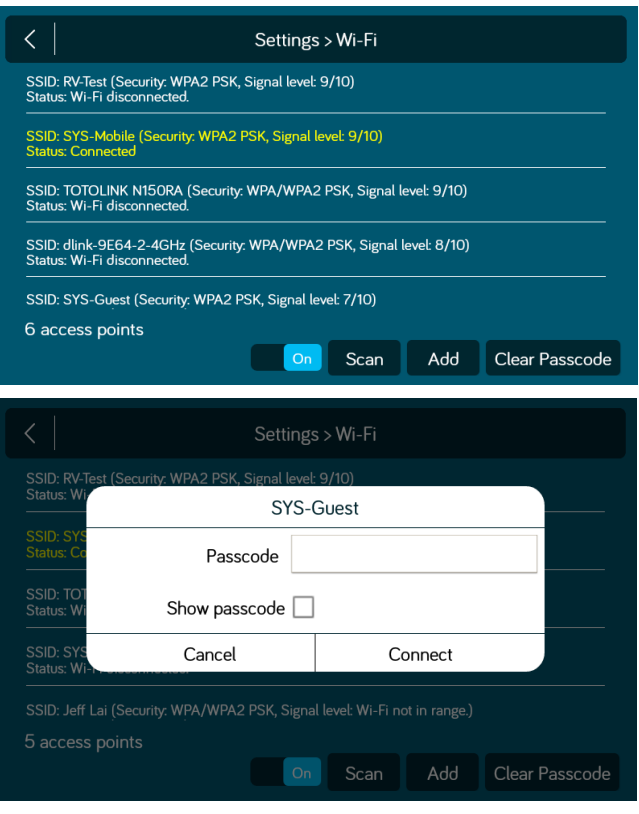

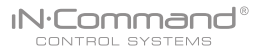

¢ 4. From the App Home Page, select Settings.Select the "Global Connect" tab.

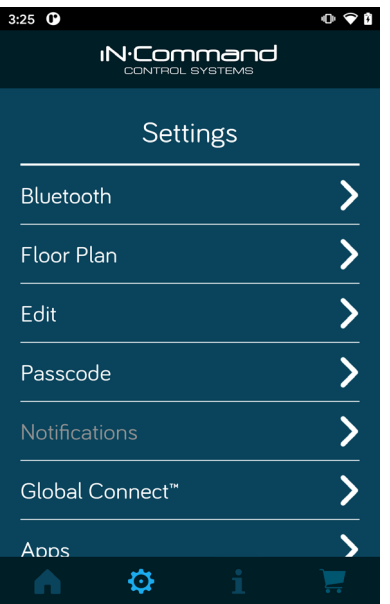

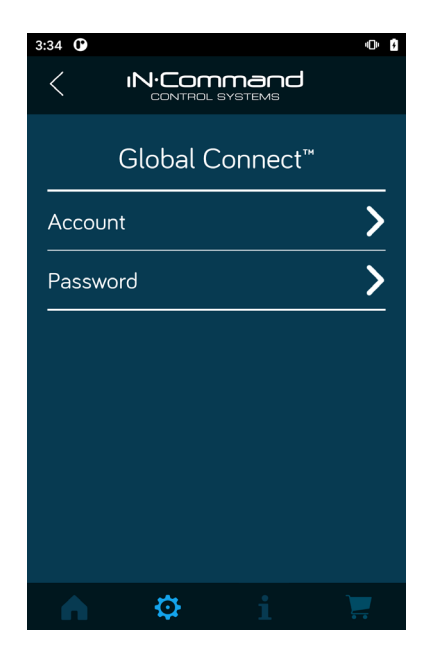

5. Select the "Account" tab. 6. Press on the white bar next to "Account:" and use the device keypad to enter a valid email address.

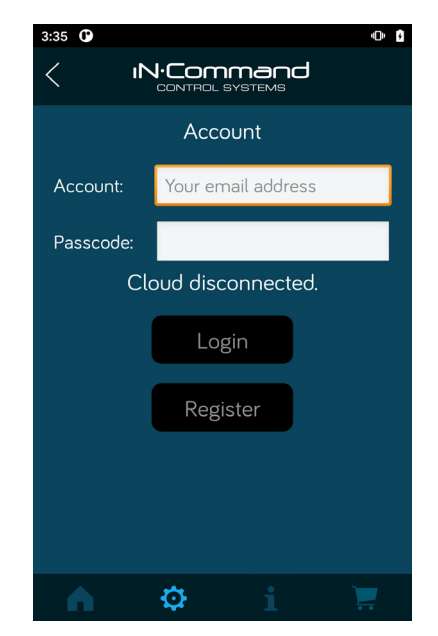

7. Press on the white bar next to "Passcode:" and use the device keypad to enter a passcode for the account, then press the "Register" button. After the account is registered, a notification of "Register success" will appear. Press "Dismiss". The account & passcode will be pushed to the DC.

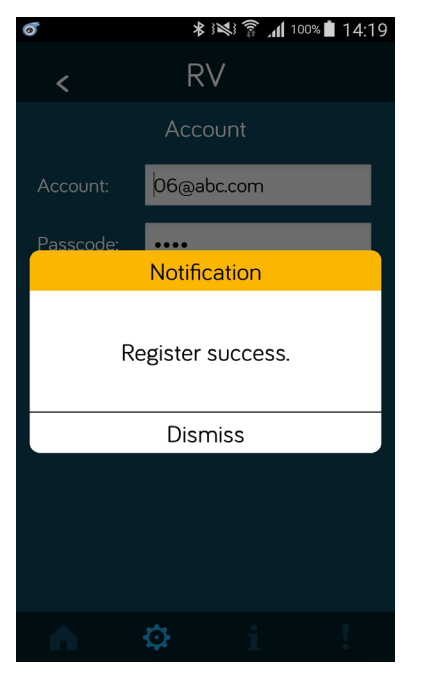

**IN:Commar** CONTROL SYSTEMS

8. On the device, turn Bluetooth off. As long as you have internet available through your device and iN-Command, the device app will connect to iN-Command through Global Connect.

9. You can enter the account and Passcode manually. (Note: The account information will automatically be pushed to the DC from the mobile App when the account is created.) In Settings, select the Global Connect Tab.

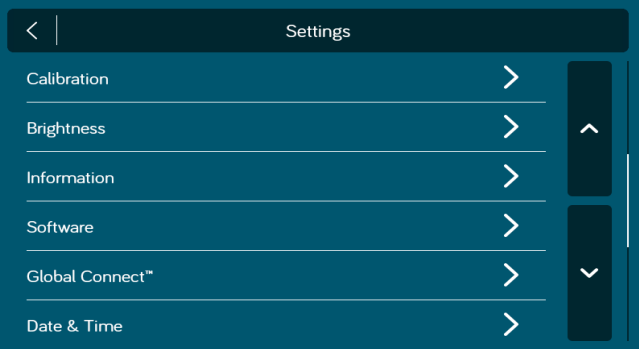

10. Enter the account and passcode that you created on the device app. Press "Login".

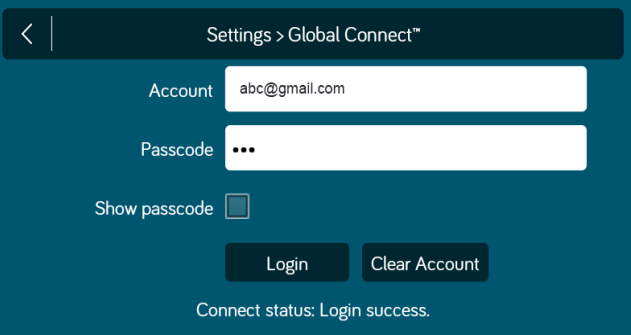

## **• FLOOR PLAN**

Customize or Reset Floor Plan settings.

iN:Command® CONTROL SYSTEMS

#### **• Reset**

1. Select "Settings".

![](_page_38_Picture_76.jpeg)

#### 2. Select "Floor Plan" in the Settings page.

![](_page_38_Picture_7.jpeg)

#### 3. Select "Reset"

![](_page_38_Picture_77.jpeg)

- 4. Select on of the two options(Default or OEM) to restore to a previous state.
	- a. Default: restores to default settings from ASA.
	- b. OEM: restores to floor plan settings supplied by the RV Manufacturer.

![](_page_38_Picture_78.jpeg)

#### 5. Press "Confirm" to reset floor plan back to default or OEM.

![](_page_39_Picture_73.jpeg)

#### **• Custom\***

**IN:Comr** 

CONTROL SYSTEMS

The following options are available to customize: Generator (Off, Gas, Propane) HVAC 1 (Off, AC Only, Gas, Electric, Gas & Electric) HVAC 2 (Off, AC Only, Gas, Electric, Gas & Electric) HVAC 3 (Off, AC Only, Gas, Electric, Gas & Electric) HVAC 4 (Off, AC Only, Gas, Electric, Gas & Electric) Battery 2 (Off/On)

Note: Default has options populated according to the floor plan loaded by OEM. Any populated fields are dark blue.

1. Select the "Custom" in the floor plan / Settings page.

![](_page_39_Picture_7.jpeg)

2. Press the box next to the function to turn off, on and cycle through available options.

![](_page_39_Picture_74.jpeg)

#### 3. When finished making changes, press the Return button. Then press "Save"

![](_page_40_Picture_112.jpeg)

#### **• Notifications**

The following notifications are available to customize:

#### **Batteries**

Battery 1 (Off, On with range from 10.8 to 14.4V) Battery 2 (Off, On with range from 10.8 to 14.4V)

#### Tanks

Fresh 1 (Off, 0/3, <1/3) Fresh 2 (Off, 0/3, <1/3) Black 1 (Off, >2/3, 3/3 Black 2 (Off, >2/3, 3/3) Gray 1 (Off, >2/3, 3/3) Gray 2 (Off, >2/3, 3/3) Gray 3 (Off, >2/3, 3/3)

#### Interior Temperature -High: Off, On with range from 30°F - 90°F -Low: Off, On with range from 30°F - 90°F Note: Only one HVAC Zone can be selected for notifications.

#### 3. Select "Settings"

![](_page_40_Picture_12.jpeg)

#### 4. Select "Notifications".

![](_page_40_Picture_113.jpeg)

![](_page_41_Picture_1.jpeg)

3. To change notification settings, press the box next to the function to cycle through options.

![](_page_41_Picture_3.jpeg)

![](_page_41_Picture_4.jpeg)

4. When finished making changes, press the Return button. Then press "Confirm".

![](_page_41_Picture_59.jpeg)

## **• TOUCH SCREEN CALIBRATION**

1. Select "Settings".

![](_page_42_Picture_4.jpeg)

#### 2. Select "Calibration".

![](_page_42_Picture_6.jpeg)

3. To calibrate the Touch Screen, select "Set". Follow the instructions.The DC will restart after calibration.

![](_page_42_Picture_8.jpeg)

#### 4. Touch the center of the cross.

![](_page_42_Picture_10.jpeg)

#### **• SYSTEM CALIBRATION \***

iN:Command® CONTROL SYSTEMS

From the Administration page, the App Data can be deleted, the Generator Hour Meter can be set, and the Water Tanks can be calibrated.

1. From the Settings page, press "Administration". 3. Make Selection.

![](_page_43_Picture_4.jpeg)

#### 2. Enter the Passcode.

![](_page_43_Picture_6.jpeg)

![](_page_43_Picture_58.jpeg)

4. Select "Tanks" to set resistor reference value for every tank.

![](_page_43_Picture_59.jpeg)

#### 5. Press the Generator Hour Meter "Set" button to set the meter time.

![](_page_44_Picture_59.jpeg)

![](_page_44_Picture_60.jpeg)

![](_page_44_Figure_5.jpeg)

6. Press the App Data "Delete" button to clear current App data. *Note: This will remove the floor plan settings from the RV Manufacturer.*

![](_page_44_Picture_61.jpeg)

\* The system is calibrated by the manufacturer and should only be accessed for troubleshooting.

\*\* The Administration Passcode is used by the manufacturer for programming and troubleshooting purposes. Should there be a calibration issue, call ASA Electronics Technical Support at 1-877-845-8750 or email them at info@asaelectronics.com.

#### **• TROUBLESHOOTING**

![](_page_45_Picture_110.jpeg)

For additional troubleshooting, call ASA Electronics Technical Support at 1-877-845-8750, email info@asaelectronics.com or visit our website http://www.asaelectronics.com//in-command.

![](_page_46_Picture_0.jpeg)